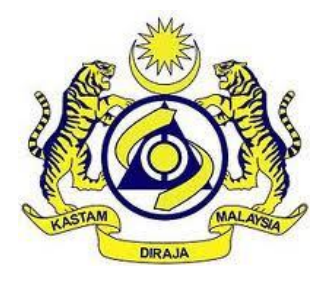

# **JABATAN KASTAM DIRAJA MALAYSIA**

# **USER MANUAL**

# MALAYSIAN TOURISM TAX (MyTTx)

# REGISTRATION MODULE Application Registration (TTx-01) by

Applicant

VERSION 2.0

# **Table Content**

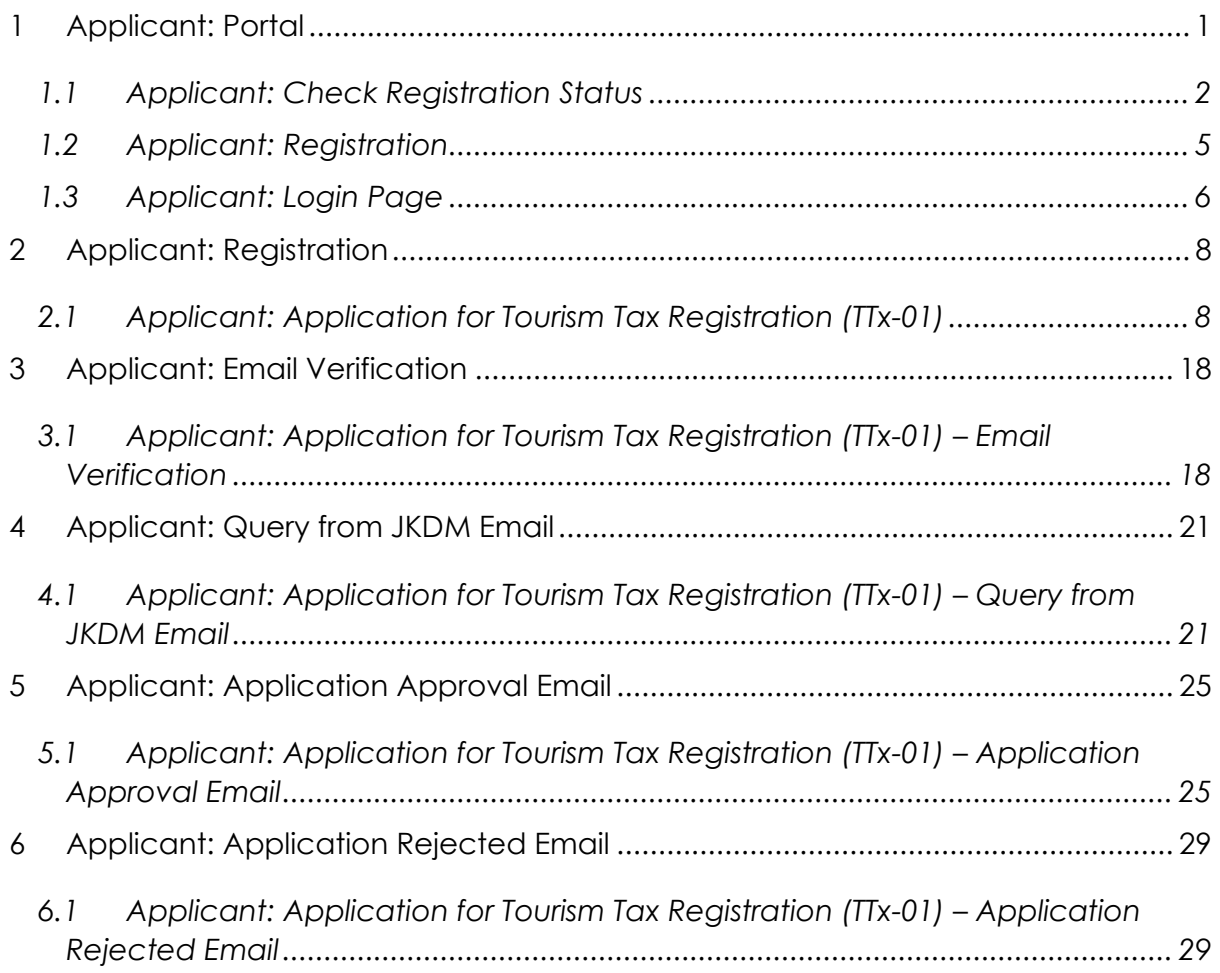

# **List of Figures**

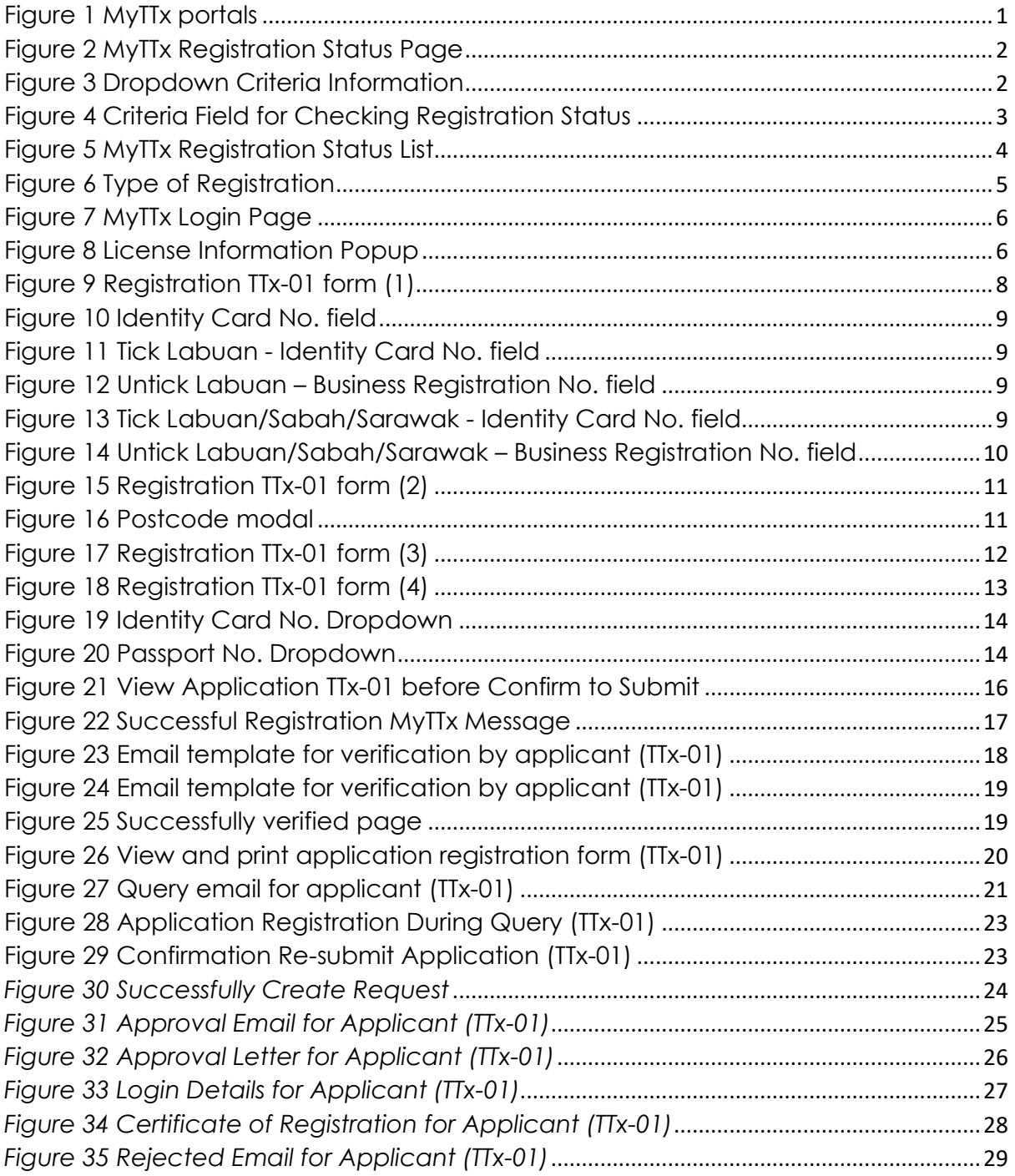

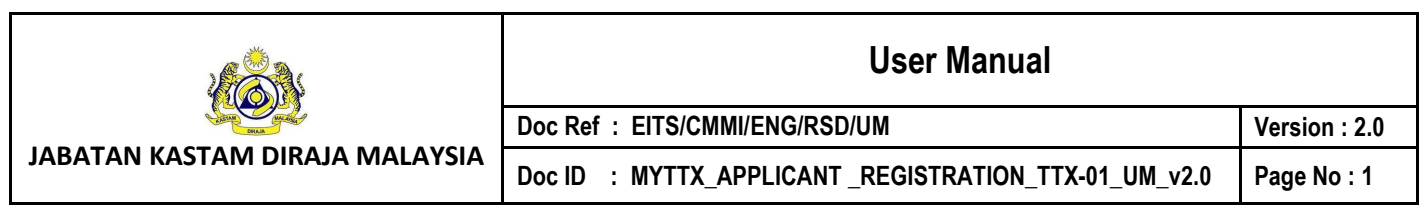

# <span id="page-3-0"></span>**1 Applicant: Portal**

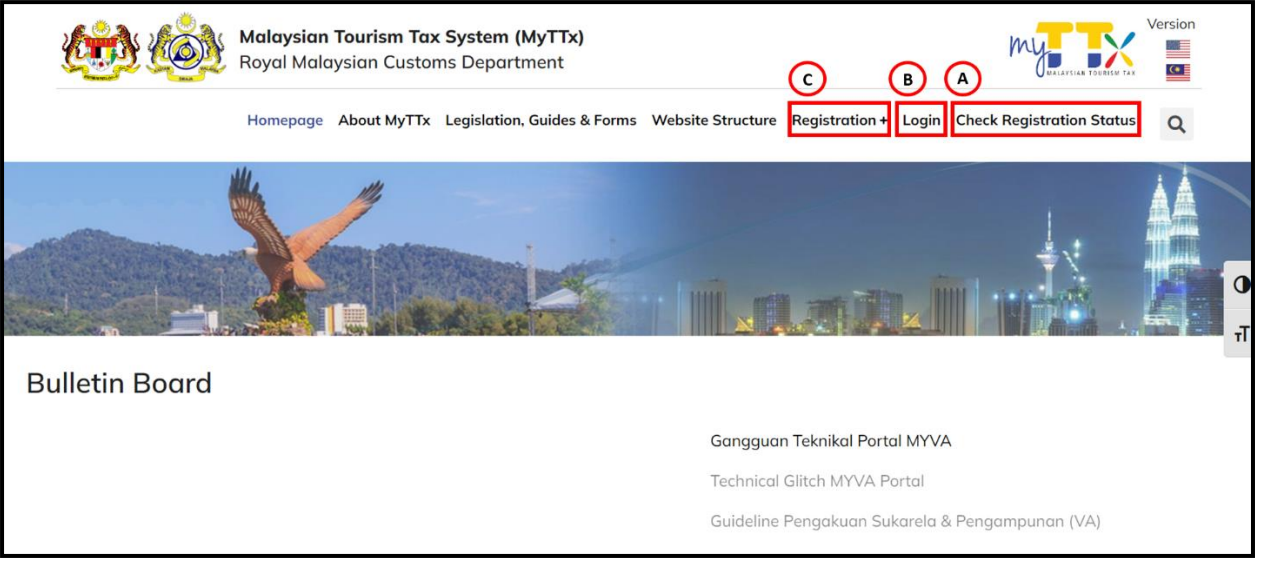

*Figure 1 MyTTx portals*

- <span id="page-3-1"></span>1. Go to https://myttx.customs.gov.my/\_and display MyTTx portal (Refer Figure 1).
- 2. Click *Check Registration Status* menu (A) (Refer Figure 1).
- 3. System will display *Check Registration Status* page (Refer Figure 2).
- 4. Click *Registration +* menu (B) (Refer Figure 1).
- 5. System will display *Registration* dropdown (Refer Figure 6).
- 6. Click *Login* menu (C) (Refer Figure 1).
- 7. System will display *Login* page (Refer Figure 7).

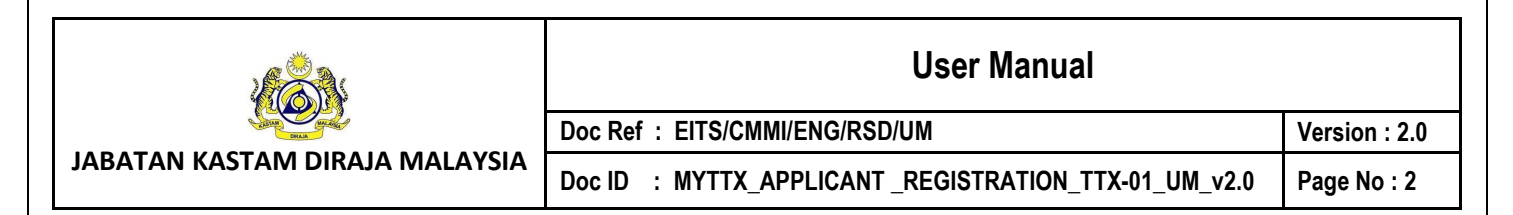

# <span id="page-4-0"></span>**1.1 Applicant: Check Registration Status**

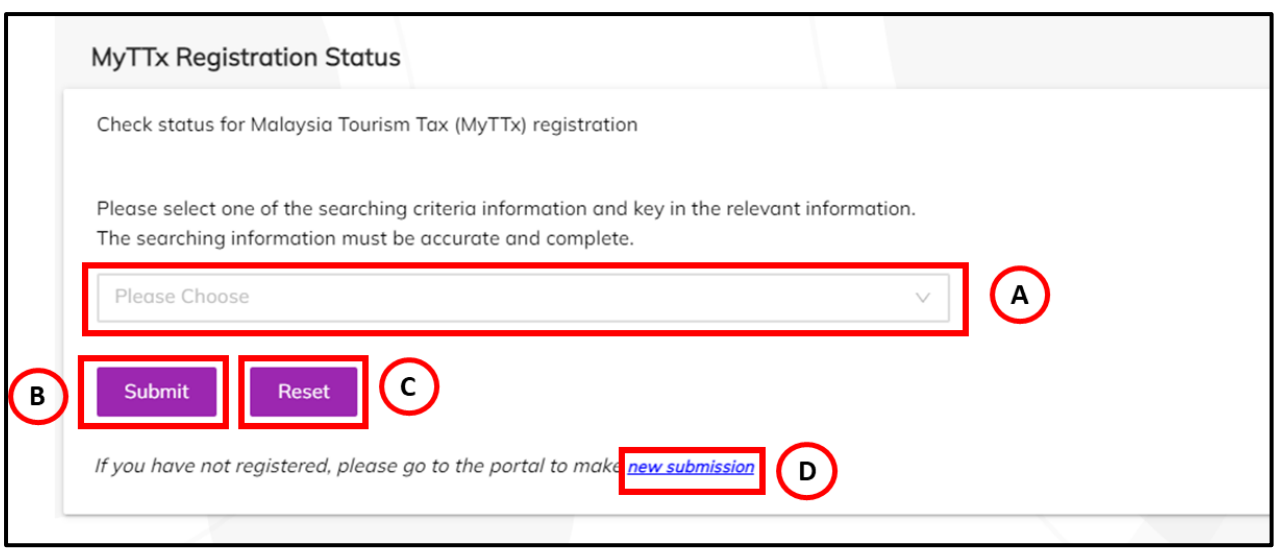

*Figure 2 MyTTx Registration Status Page*

- <span id="page-4-1"></span>1. Choose *Dropdown* field (A) (Refer Figure 2).
- 2. System will display *Searching Criteria Information* dropdown (Refer Figure 3).

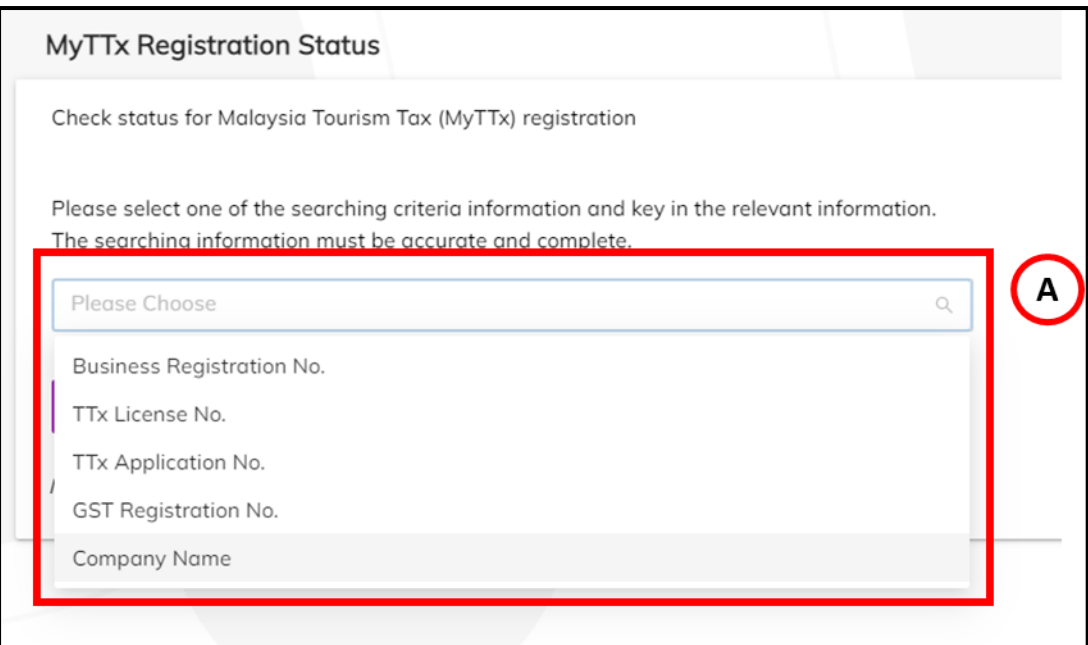

<span id="page-4-2"></span>*Figure 3 Dropdown Criteria Information*

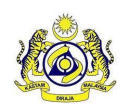

**JABATAN KASTAM DIRAJA MALAYSIA**

Doc ID : MYTTX\_APPLICANT \_REGISTRATION\_TTX-01\_UM\_v2.0 | Page No : 3

- 3. Click on *Dropdown* field (A) to choose criteria Information to checking Registration Status (Refer Figure 3).
- 4. System will display *Criteria Field* (A) to insert value for checking Registration Status (Refer Figure 4).

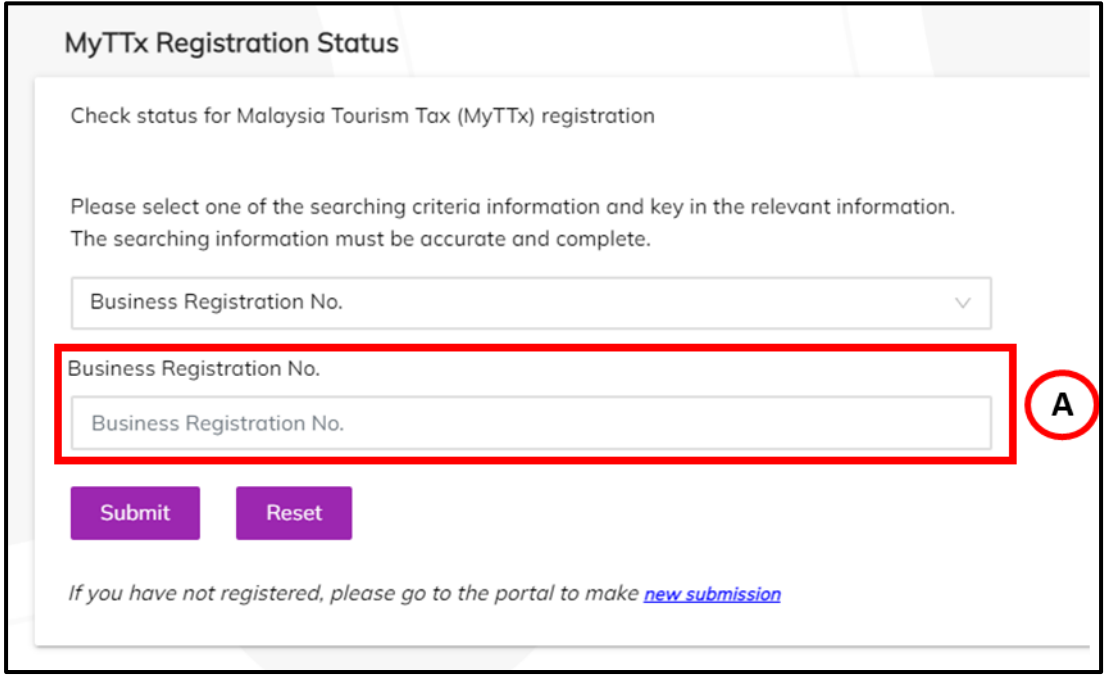

*Figure 4 Criteria Field for Checking Registration Status*

- <span id="page-5-0"></span>5. Input details in **Criteria field** based on dropdown chosen (Refer Figure 4):
	- a. **Business Registration No.** (Business Registration No.)
	- b. **TTx License No.** (TTx License No)

*Note: Format (STN-YYYY-1XXXXXXX)*

- c. **TTx Application No.** (TTx Application No.) *Note: Format (STN-YYYY-2XXXXXXX)*
- d. **GST Registration No.** (GST Registration No.)
- e. **Company Name** (Company Name)
- 6. Click on *Submit* button (B) to checking registration status based on criteria chosen (Refer Figure 2).

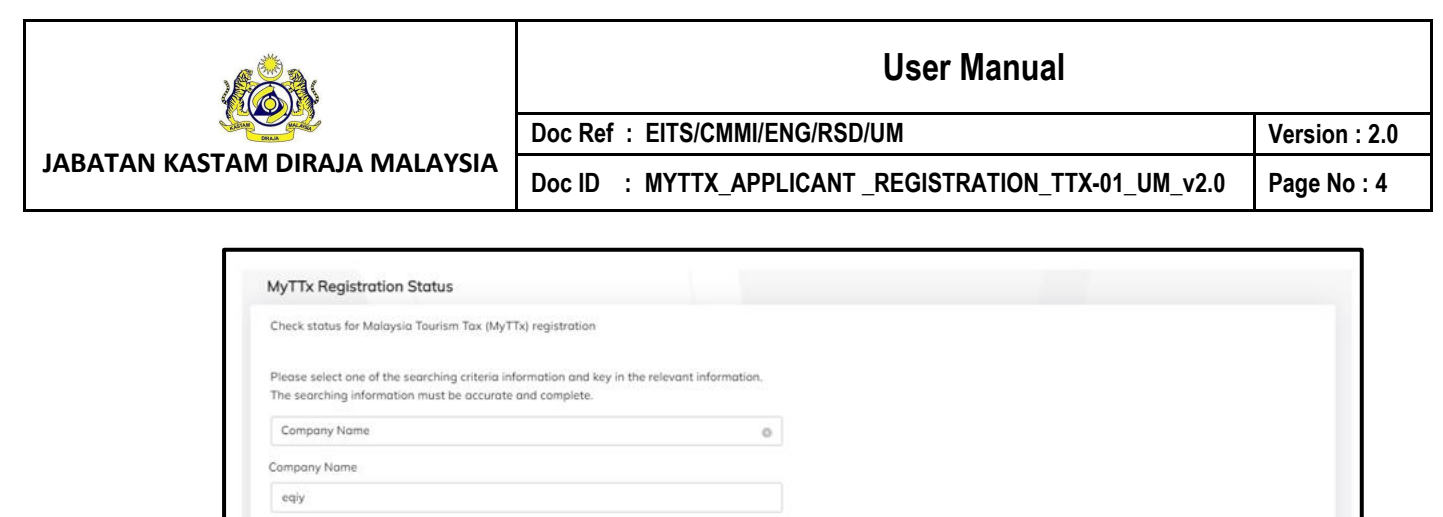

01/10/2022

#### *Figure 5 MyTTx Registration Status List*

APPROVED

ACTIVE

Registration Status License Status: ServiceTypeCode: Type of Business: Busin

 $\sim$ 

8410

Association

<span id="page-6-0"></span>7. System will display MyTTx Registration Status List (Refer Figure 5).

Business Name: Trading Name: Effective Date:

EQIY HOTEL

8. Click on *Reset* button (C) to clear field (Refer Figure 2).

If you have not registered, please go to the portal to make new submission

EQIY HOTEL

Submit

 $\bar{x}$  toto

Application No. :

- 9. Click on *New Submission* (D) to display MyTTx Portals (Refer Figure 2).
- 10. System will display MyTTx Portals page (Refer Figure 1).

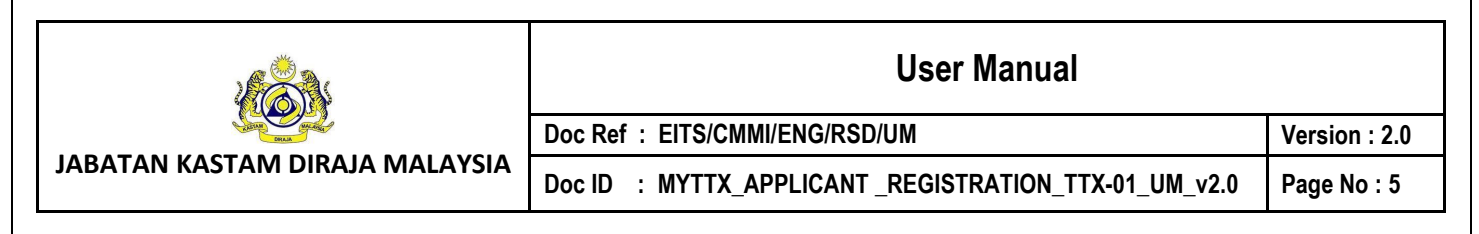

# <span id="page-7-0"></span>**1.2 Applicant: Registration**

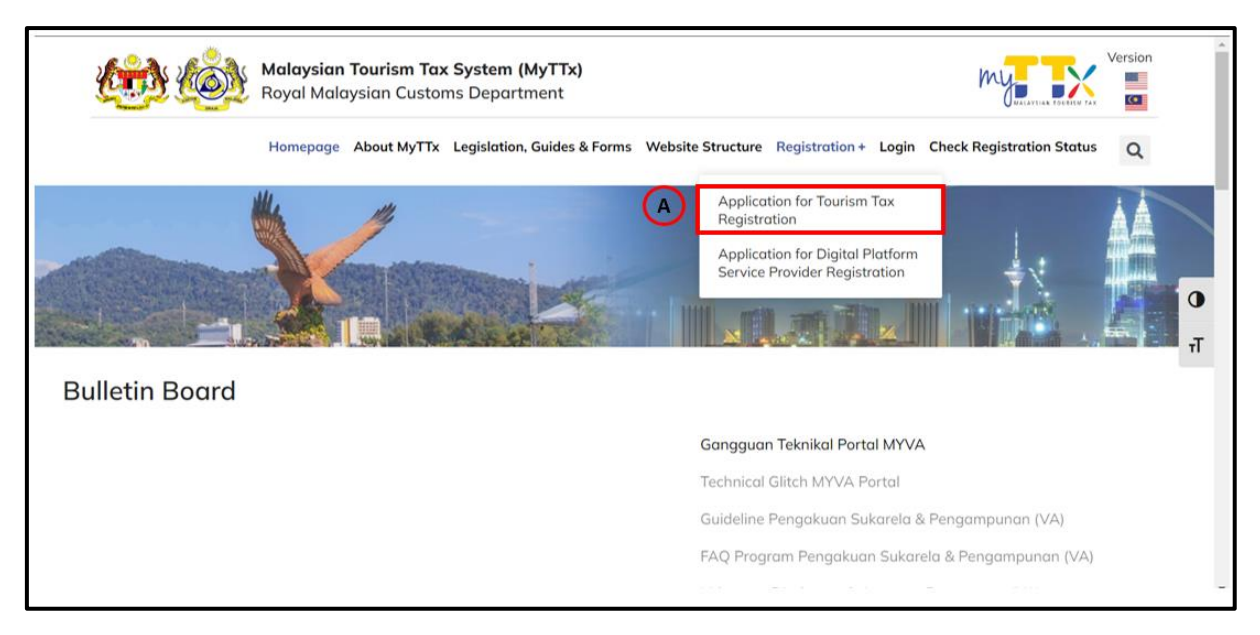

#### *Figure 6 Type of Registration*

- <span id="page-7-1"></span>1. Click menu **Application for Tourism Tax Registration (TTx-01)** (A) (Refer [Figure 6\)](#page-7-1).
- 2. System will display **TTx-01 Registration Form** (Refer Figure 9).

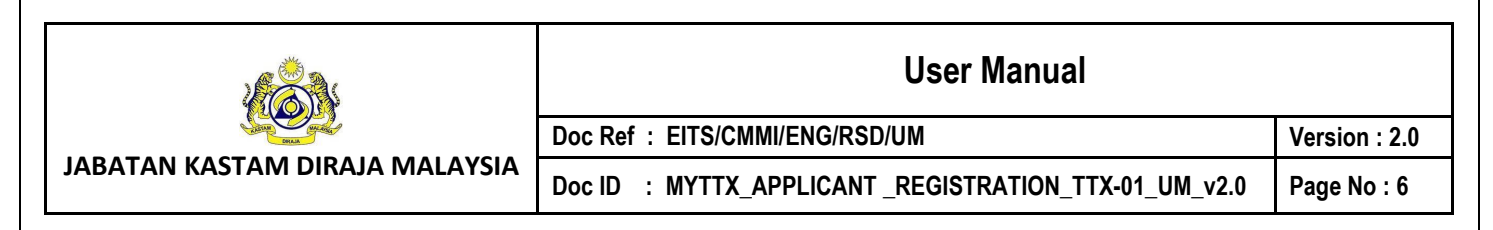

# <span id="page-8-0"></span>**1.3 Applicant: Login Page**

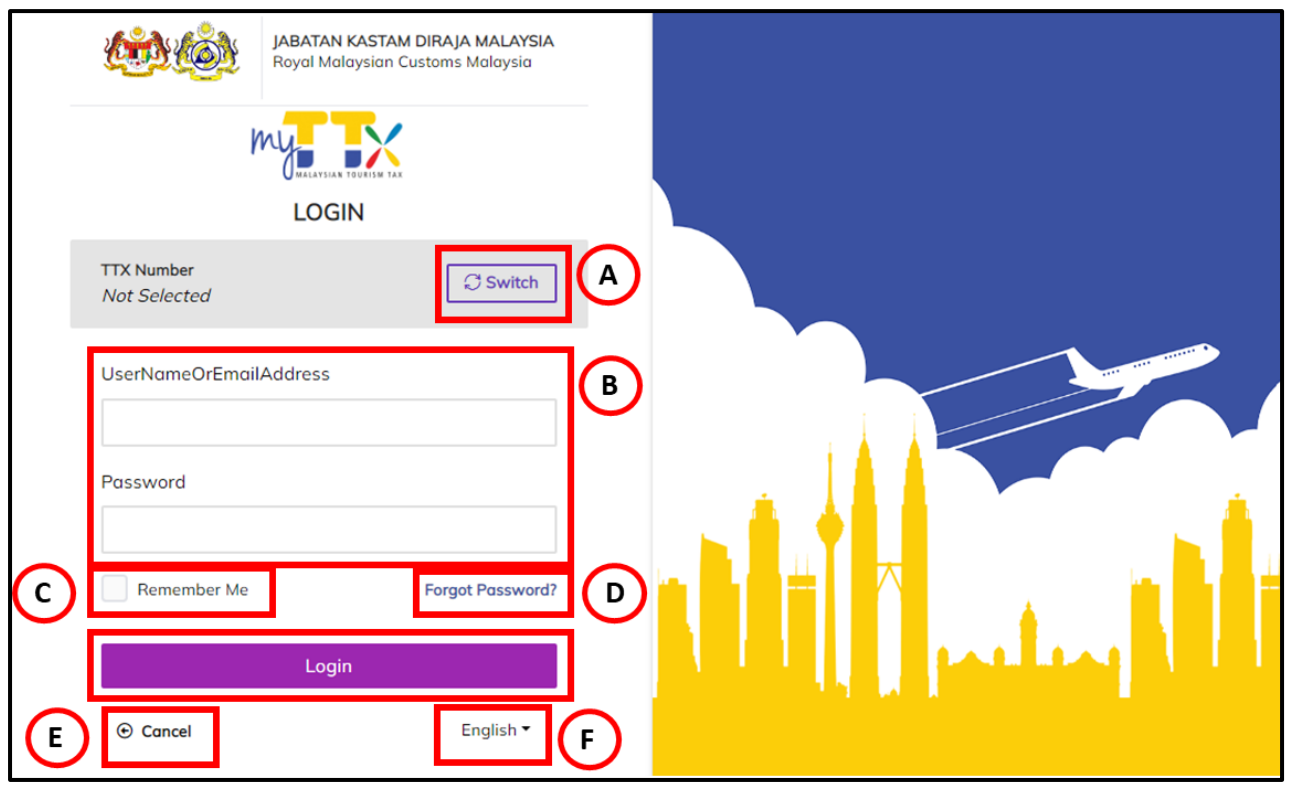

*Figure 7 MyTTx Login Page*

- <span id="page-8-1"></span>1. Click *Switch* button (A) (Refer Figure 7).
- 2. System will display field to insert **License No.** (Refer Figure 8).

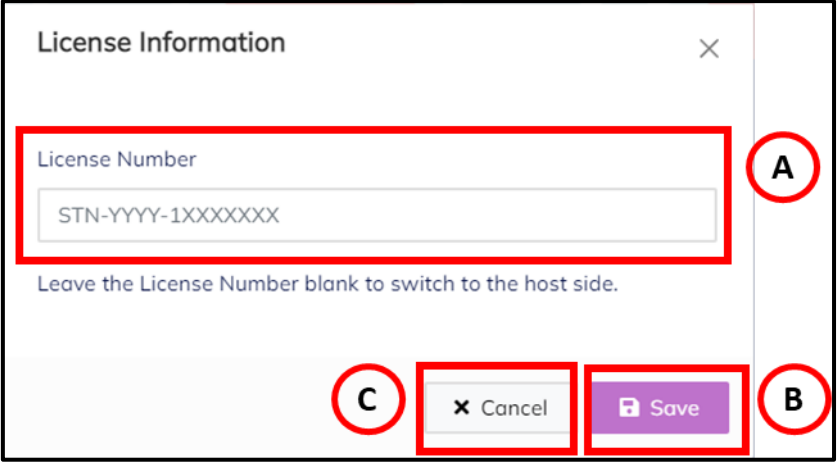

<span id="page-8-2"></span>*Figure 8 License Information Popup*

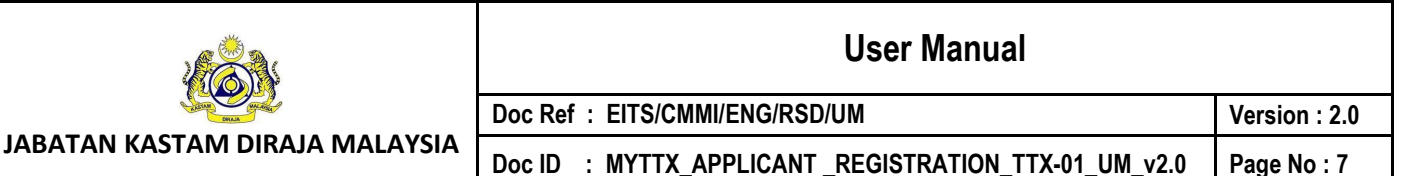

- 3. Input License No. in **License Number** field (A) (Refer Figure 8). Note: Format License No (STN-YYYY-1XXXXXXX).
- 4. Click *Save* (B) button to save the License No. (Refer Figure 8).
- 5. Click Cancel (C) button to close the License Information modal (Refer Figure 8).
- 6. System will back to **Login Page** (Refer Figure 7).
- 7. Input username or email address and password in *User Name Or Email Address and*  **Password** (B) field to login (Refer Figure 7).
- 8. Tick checkbox for *Remember Me* (C) to allow system to remember username and password (Refer Figure 7).
- 9. Click *Forgot Password* (D) to input email for reset password (Refer Figure 7).
- 10. Click *Cancel* (E) button to back on MyTTx Portals (Refer Figure 7).
- 11. Click *English* (F) dropdown to change language to Bahasa Melayu (Refer Figure 7).

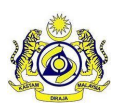

**JABATAN KASTAM DIRAJA MALAYSIA**

## **User Manual**

**Doc ID : MYTTX\_APPLICANT \_REGISTRATION\_TTX-01\_UM\_v2.0 Page No : 8**

**Doc Ref : EITS/CMMI/ENG/RSD/UM Version : 2.0**

### <span id="page-10-0"></span>**2 Applicant: Registration**

# <span id="page-10-1"></span>**2.1 Applicant: Application for Tourism Tax Registration (TTx-01)**

- 1. Application for Tourism Tax Registration (TTx-01) has three part that need to complete for process registration; that is:
	- a. Part A: Details of Business (Refer Figure 9 and 15);
	- b. Part B: Details of Accommodation Premises (Refer Figure 17);
	- c. Part C: Declaration of Applicant (Refer Figure 18).

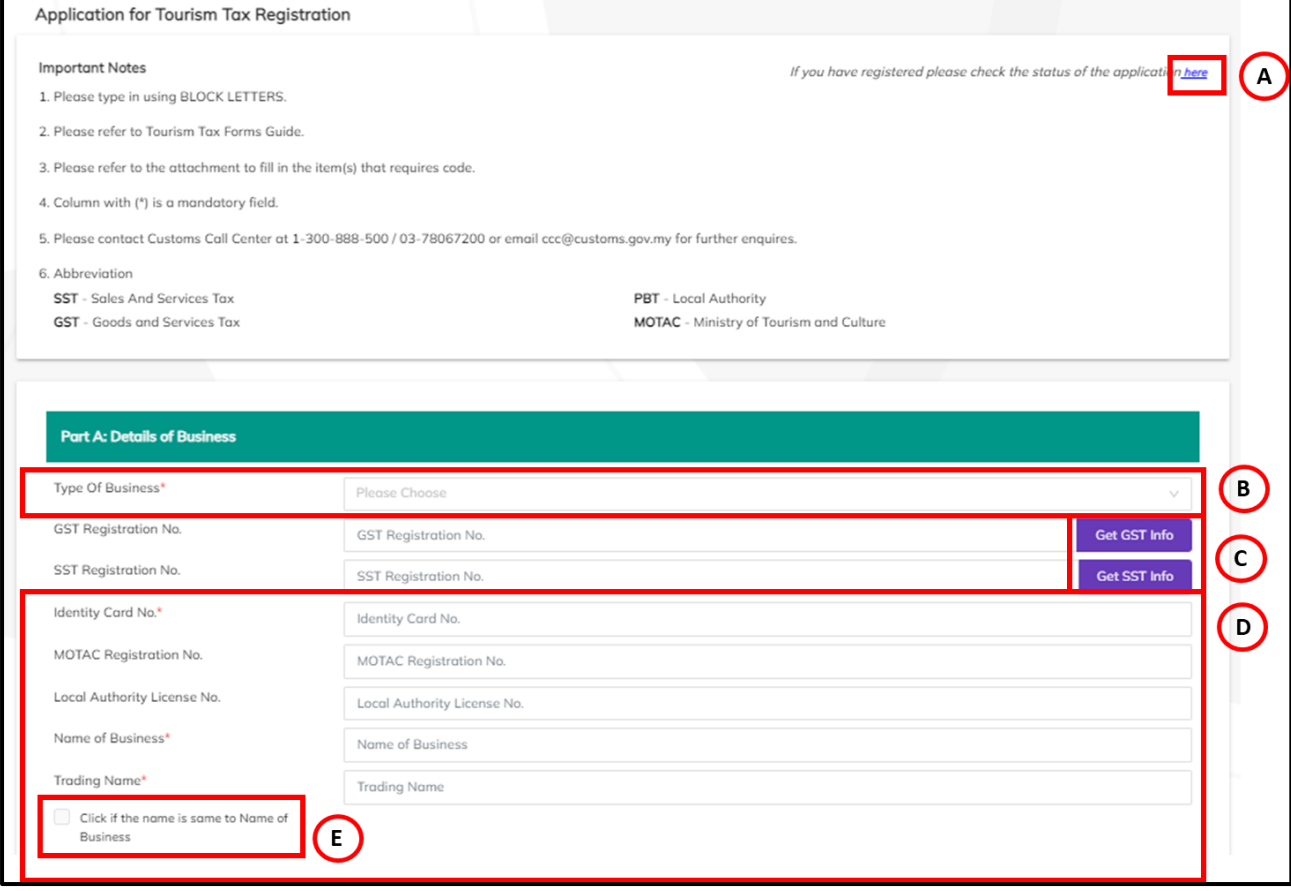

#### *Figure 9 Registration TTx-01 form (1)*

- <span id="page-10-2"></span>2. Click Link *Here* (A) for check status Application or License (Refer Figure 9)
- 3. System will display *MyTTx Registration Status Page* (Refer Figure 2).
- 4. Choose *Type of Business* (B) dropdown (Refer Figure 9). *Note: Mandatory field*

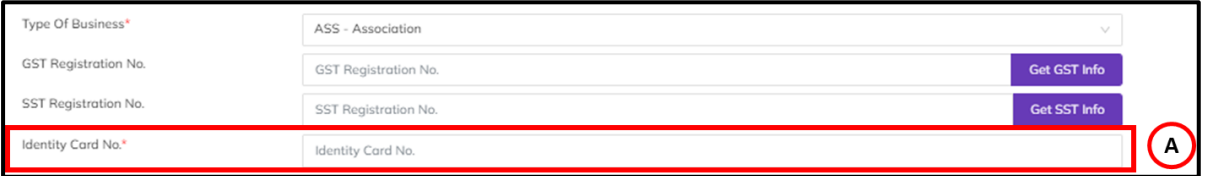

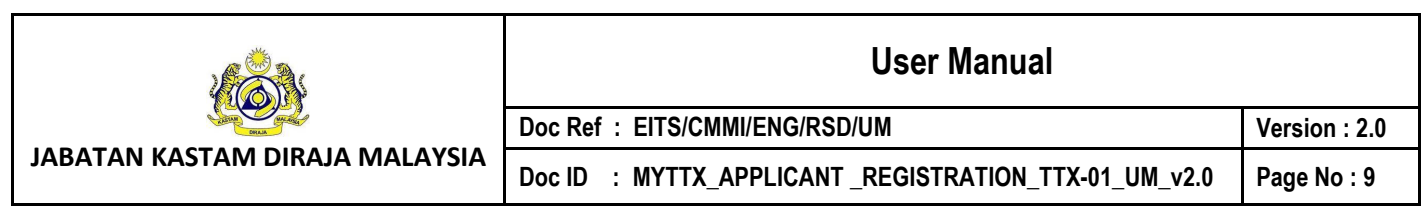

*Figure 10 Identity Card No. field*

- <span id="page-11-0"></span>5. List Type of Business below, will show *Identity Card No* (A) field (Refer Figure 10):
	- a. ASS Association
	- b. IND Individual
	- c. LLP Limited Liability Partnership
	- d. PRO Professional
	- e. PUB Public Authority
	- f. STA Statutory Body
	- g. LOC Local Authority
	- h. OTR Other Entities

*Note: Mandatory field*

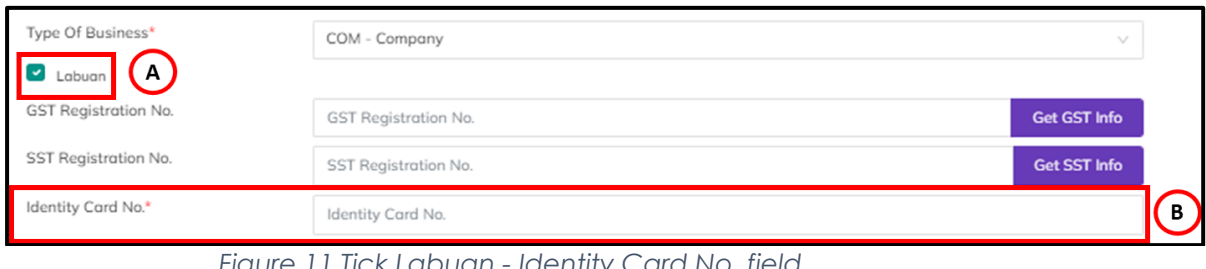

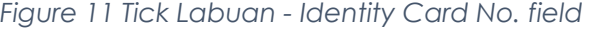

<span id="page-11-1"></span>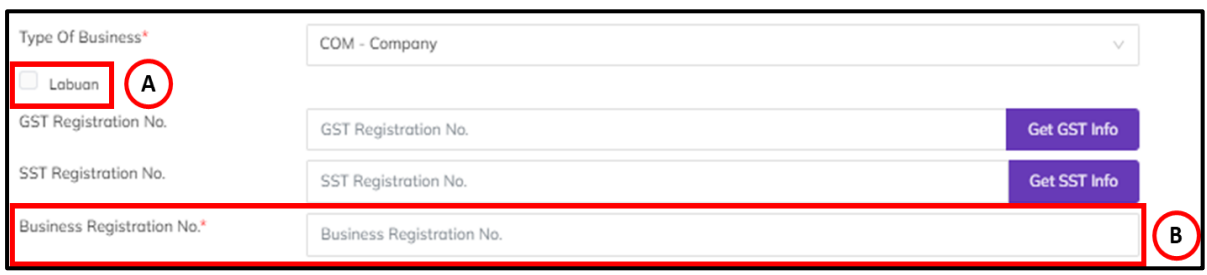

*Figure 12 Untick Labuan – Business Registration No. field*

- <span id="page-11-2"></span>6. If choose Type of Business, COM – Company:
	- a. Tick *check box Labuan* (A) Need to insert *Identity Card No.* (B) field (Refer Figure 11)
	- b. Untick *check box Labuan* (A) Need to insert *Business Registration No,* (B) field (Refer Figure 12)

*Note: Mandatory field*

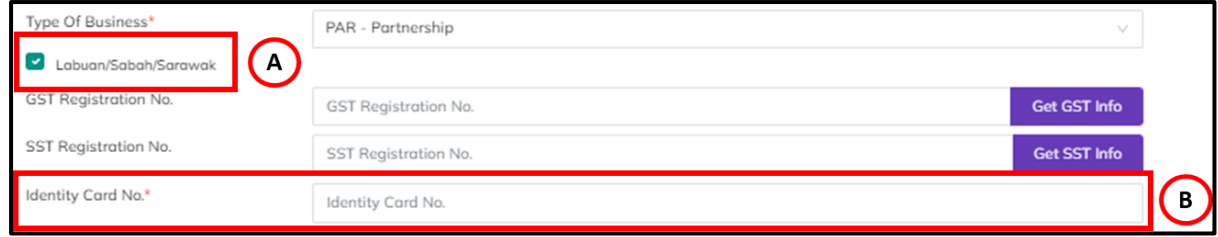

<span id="page-11-3"></span>*Figure 13 Tick Labuan/Sabah/Sarawak - Identity Card No. field*

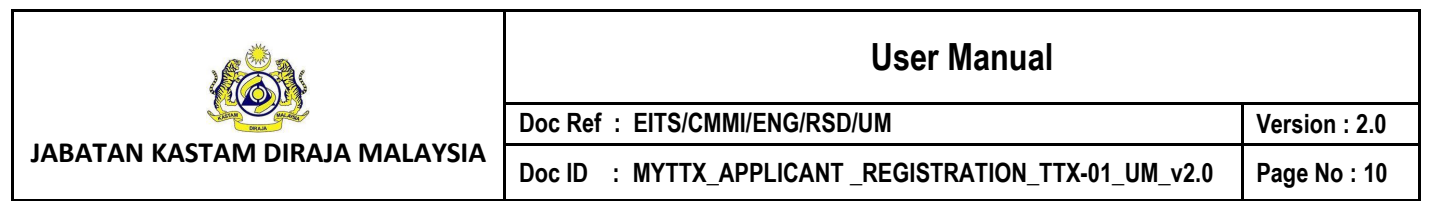

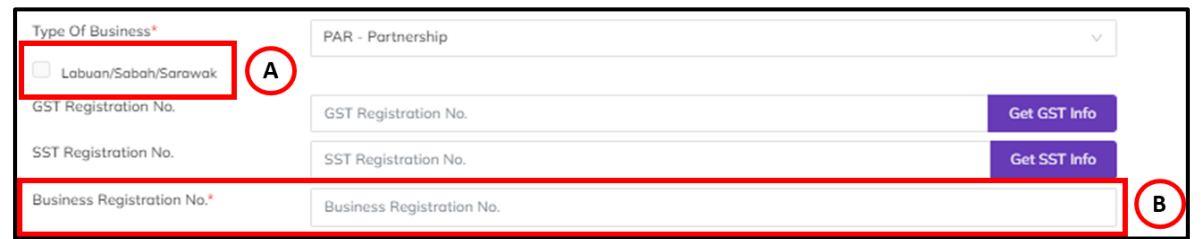

*Figure 14 Untick Labuan/Sabah/Sarawak – Business Registration No. field*

- <span id="page-12-0"></span>7. If choose Type of Business:
	- a. *PAR – Partnership*
	- b. *SOL – Sole Proprietor*
		- i. Tick *check box Labuan/Sabah/Sarawak* (A) Need to insert *Identity Card No.* (B) field (Refer Figure 13)
		- ii. Untick *check box Labuan/Sabah/Sarawak* (A) Need to insert *Business Registration No*. (B) field (Refer Figure 14)

- 8. Input GST No. in **GST Registration No.** field.
- 9. Click **Get GST Info** (C) button (Refer Figure 9).
- 10. System will automatically retrieve data applicant if available.
- 11. Input SST No. in **SST Registration No.** field.
- 12. Click **Get SST Info** (C) button (Refer Figure 9).
- 13. System will automatically retrieve data applicant if available.
- 14. Input Name of Business in *Name of Business* (D) field (Refer Figure 9). *Note: Mandatory field*
- 15. Input Trading Name in **Trading Name** (D) field (Refer Figure 9). *Note: Mandatory field*
- 16. If *Trading Name same as Name of Business*, can *tick checkbox* (E) (Refer Figure 9).
- 17. System will auto input Trading Name same as Business Name.

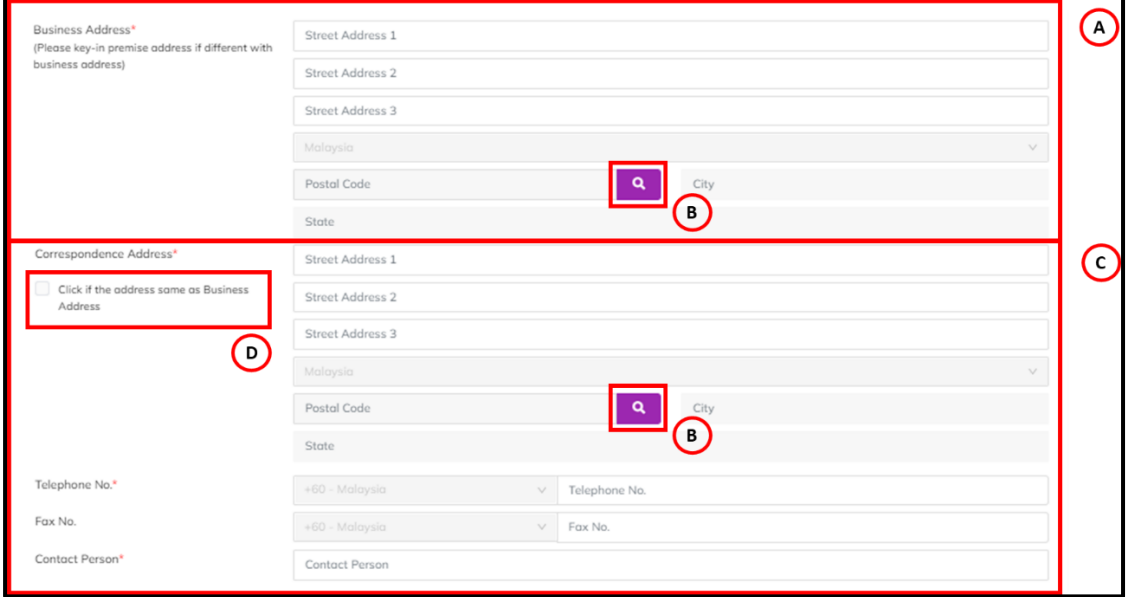

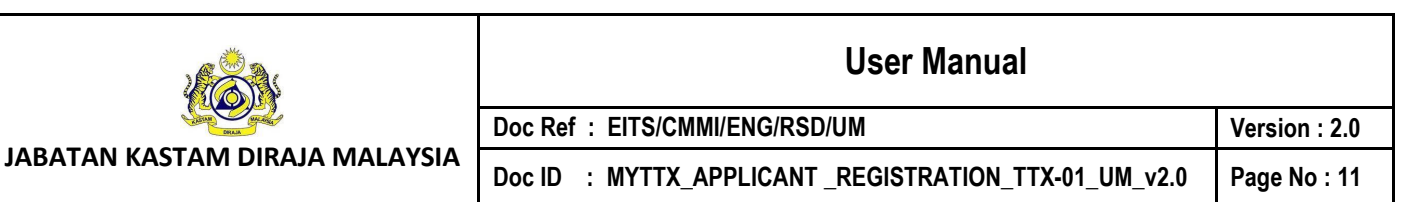

*Figure 15 Registration TTx-01 form (2)*

- <span id="page-13-0"></span>18. Input **Business Address** (A) in (Refer Figure 15) include:
	- a. Input Street Address 1
	- b. Input Street Address 2
	- c. Input Street Address 3
	- d. Country (Will auto populate as Malaysia and not editable)
	- e. Click on **Search** (B) icon to search Postal Code (Refer Figure 15)
	- f. System will display list of Postal Code modal (Refer Figure 16)
	- g. City (Will auto populate based on postal code chosen)
	- h. State (Will auto populate based on postal code chosen)

*Note: Mandatory field*

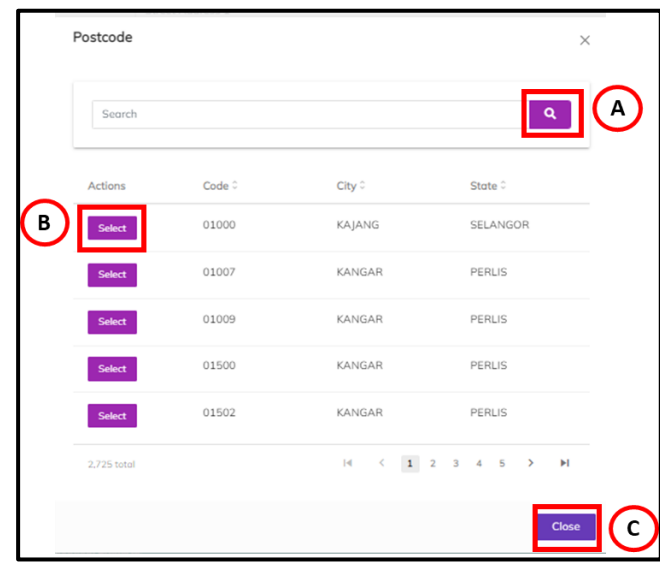

*Figure 16 Postcode modal*

- <span id="page-13-1"></span>19. Input data and click on *Search* (A) icon to search Postcode data (Refer Figure 16).
- 20. System will display data based on input.
- 21. Click on *Select* (B) button to select the Postcode (Refer Figure 16). *Note: Selected Postcode will display on Postcode, City and State field*
- 22. Click on **Close** (C) button to close the Postcode list modal (Refer Figure 16).
- 23. System will display Registration page (Refer Figure 15).
- 24. Input **Correspondence Address** (C) in (Refer Figure 15) include:
	- a. Input Street Address 1
	- b. Input Street Address 2
	- c. Input Street Address 3
	- d. Country (Will auto populate as Malaysia and not editable)
	- e. Click on **Search** (B) icon to search Postal Code (Refer Figure 15)
	- f. System will display list of Postal Code modal (Refer Figure 16)
	- g. City (Will auto populate based on postal code chosen)
	- h. State (Will auto populate based on postal code chosen)

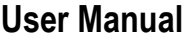

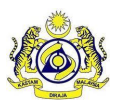

**Doc Ref : EITS/CMMI/ENG/RSD/UM Version : 2.0**

**JABATAN KASTAM DIRAJA MALAYSIA**

Doc ID : MYTTX\_APPLICANT\_REGISTRATION\_TTX-01\_UM\_v2.0 | Page No : 12

- 25. If **Correspondence Address** *same as* **Business Address**, can *tick checkbox* (D) (Refer Figure 15).
- 26. System will auto input on Correspondence Address same as Business Address.
- 27. Input Telephone No. in **Telephone No.** (C) field (Refer Figure 15).
- *Note: System Auto Set as +60 – Malaysia for TTx-01 form and it is mandatory field* 28. Input Fax No. in **Fax No.** (C) field (Refer Figure 15).
- *Note: System Auto Set as +60 – Malaysia for TTx-01 form*  29. Input Contact Person in **Contact Person** (C) field (Refer Figure 15).

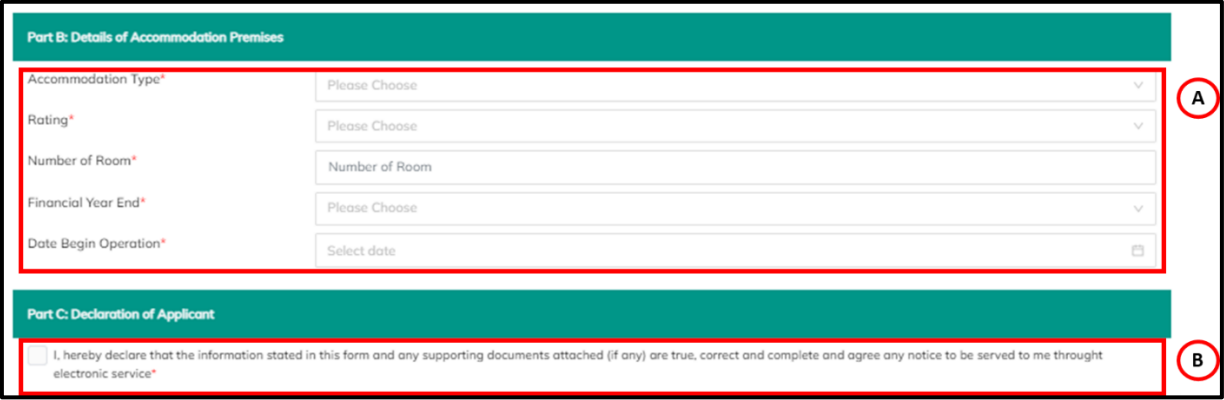

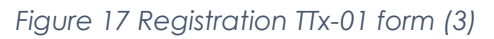

- <span id="page-14-0"></span>30. Choose *Accommodation Type* dropdown (A) (Refer Figure 17). *Note: Mandatory field*
- 31. List of Accommodation Type:
	- a. Hotel
	- b. Apartment Hotel
	- c. Bed & Breakfast
	- d. Boutique Hotel
	- e. Eco Hotel
	- f. Guest Hotel
	- g. Family Inn
	- h. Hostel
	- i. Inn
	- j. Motel
	- k. Service Apartment
	- l. Chalet
	- m. Resort Hotel
	- n. Homestay
	- o. Budget Hotel
	- p. Innovative Accommodation
- 32. Choose *Rating* dropdown (A) (Refer Figure 17).
	- *Note: Mandatory field*
- 33. List of Rating:
	- a. Orchid / RM 10.00
	- b. 1 star / RM 10.00
	- c. 2 star / RM 10.00

## **User Manual**

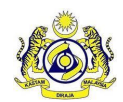

#### **Doc Ref : EITS/CMMI/ENG/RSD/UM Version : 2.0**

**JABATAN KASTAM DIRAJA MALAYSIA**

Doc ID : MYTTX\_APPLICANT\_REGISTRATION\_TTX-01\_UM\_v2.0 | Page No : 13

- d. 3 star / RM 10.00 e. 4 star / RM 10.00
- f. 5 star / RM 10.00
- g. Not Rated / RM 10.00
- 34. Input Number of Room in **Number of Room** (A) (Refer Figure 17). *Note: Mandatory field*
- 35. Select month in **Financial Year End** (A) (Refer Figure 17). *Note: Dropdown list and mandatory field*
- 36. Select date in **Date Begin Operation** (A) (Refer Figure 17). *Note: Calendar and mandatory field*
- 37. Applicant need to **tick checkbox** (B) to make declaration of applicant (Refer Figure 17).
- 38. System will display field for declaration before submit registration form (TTx-01) (Refer Figure 18).

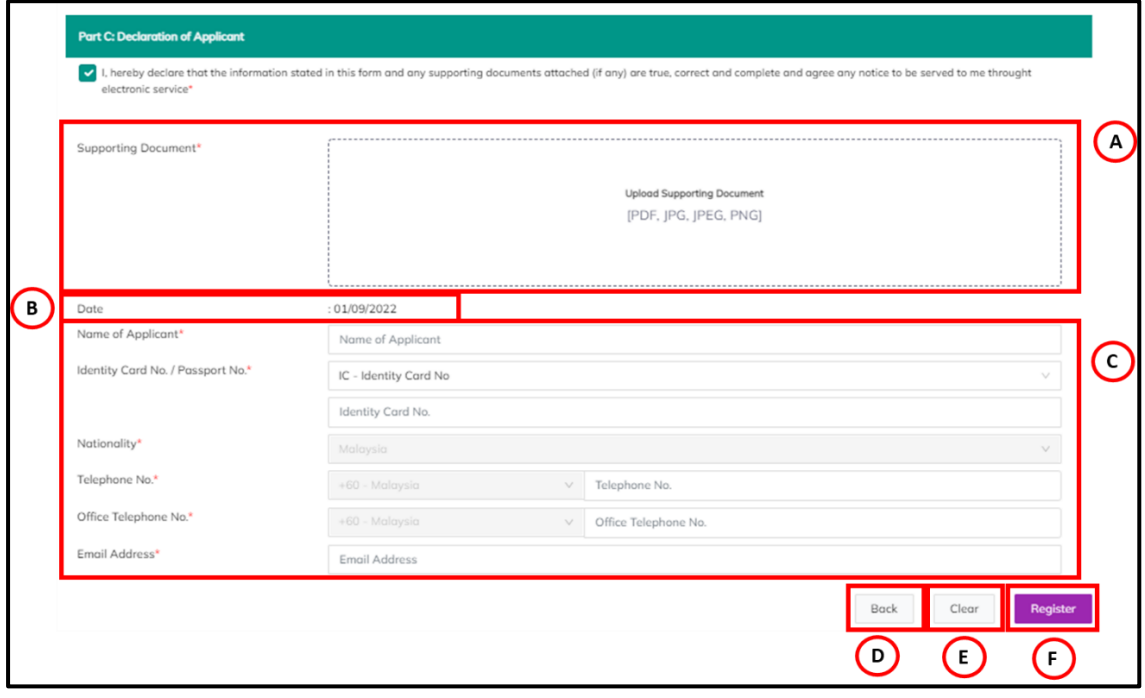

*Figure 18 Registration TTx-01 form (4)*

- <span id="page-15-0"></span>39. Insert Supporting Details in **Supporting Details** (A) field (Refer Figure 18) *Note:*
	- *a. Format Document: PDF, JPG, JPEG, PNG*
	- *b. Maximum: 2MB*
	- *c. Mandatory field*
- 40. **Date** (B) field will auto populate based on current date (Refer Figure 18).
- 41. Input Name of Applicant in Name of Applicant (C) field (Refer Figure 18). *Note: Mandatory field*
- 42. Choose and input **Identity Card No. / Passport No.** (C) (Refer Figure 18):

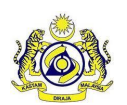

## **User Manual**

**Doc Ref : EITS/CMMI/ENG/RSD/UM Version : 2.0**

**JABATAN KASTAM DIRAJA MALAYSIA**

Doc ID : MYTTX\_APPLICANT\_REGISTRATION\_TTX-01\_UM\_v2.0 | Page No : 14

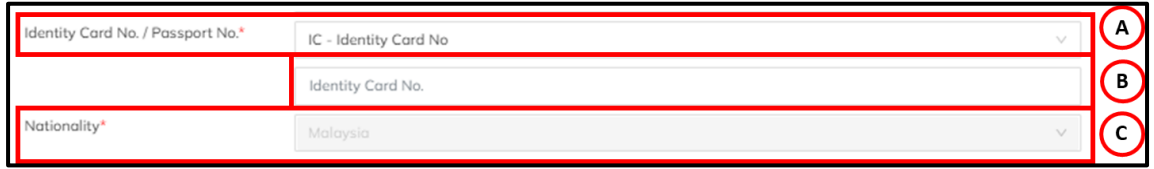

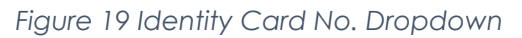

<span id="page-16-0"></span>a. Choose *Identity Card No.* (A) – Need to insert *Identity Card No.* (B) field and **Nationality** (C) field will auto populate as Malaysia (Refer Figure 19)

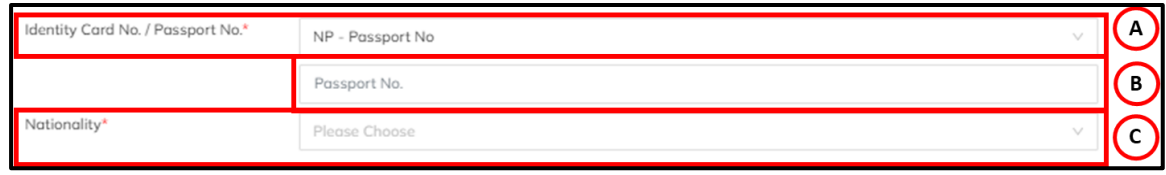

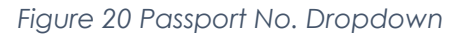

<span id="page-16-1"></span>b. Choose *Passport No.* (A) – Need to insert *Passport No* (B) field and choose Nationality in **Nationality** (C) dropdown (Refer Figure 20)

- 43. Input Telephone No. in **Telephone No.** (C) field (Refer Figure 18). *Note: System Auto Set as +60 – Malaysia for TTx-01 form and it is mandatory field*
- 44. Input Office Telephone No. in **Office Telephone No.** (C) field (Refer Figure 18). *Note: System Auto Set as +60 – Malaysia for TTx-01 form*
- 45. Input Email Address in Email Address (C) field (Refer Figure 18). *Note: Validation to input correct email address and mandatory field*
- 46. Click *Back* (D) button to back on MyTTx Portals (Refer Figure 1).
- 47. Click on *Clear* button (E) to clear all field (Refer Figure 18).
- 48. Click on *Register* button (F) to view all details inserted by applicant on TTX-01 form before submit the application (Refer Figure 21).

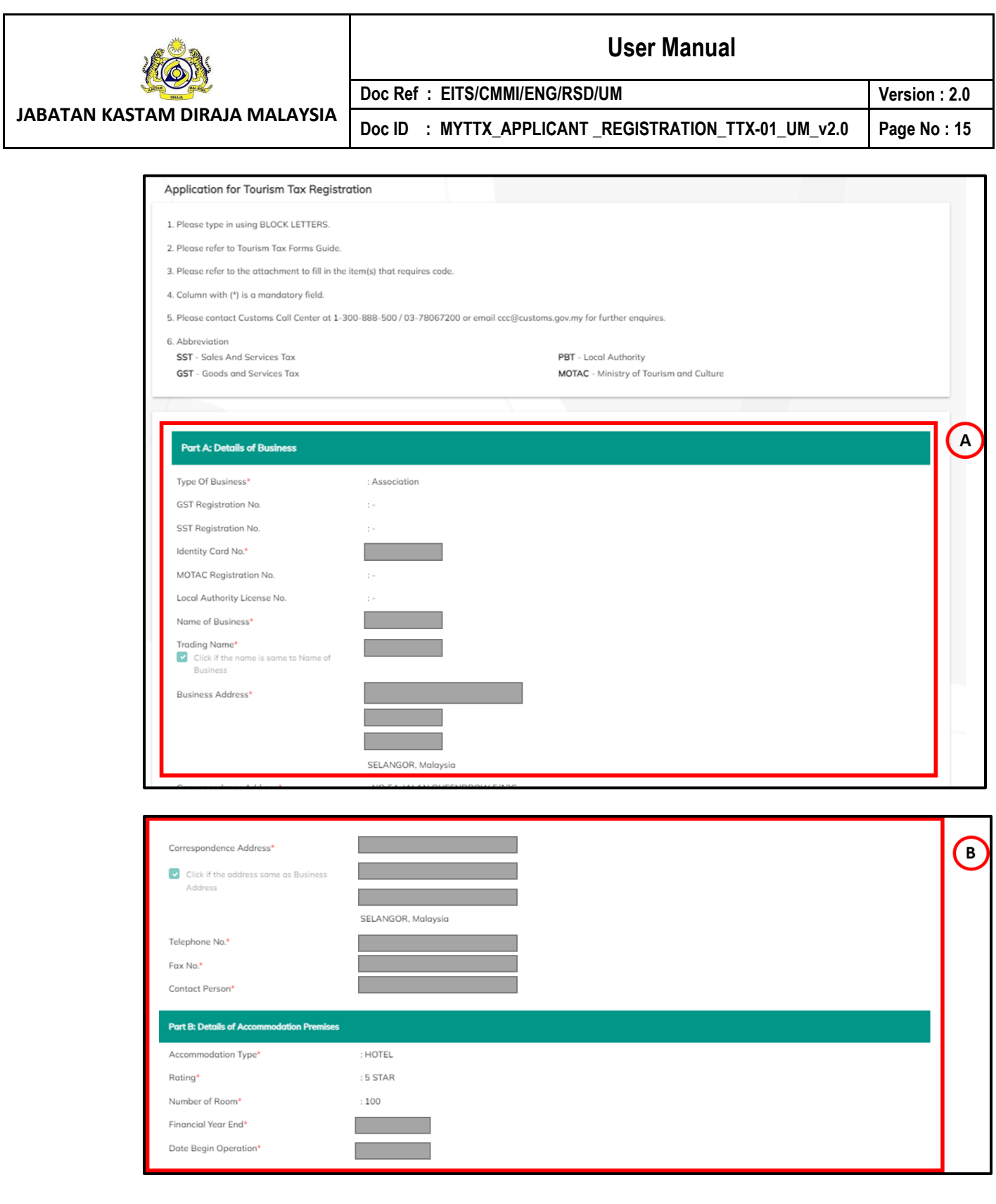

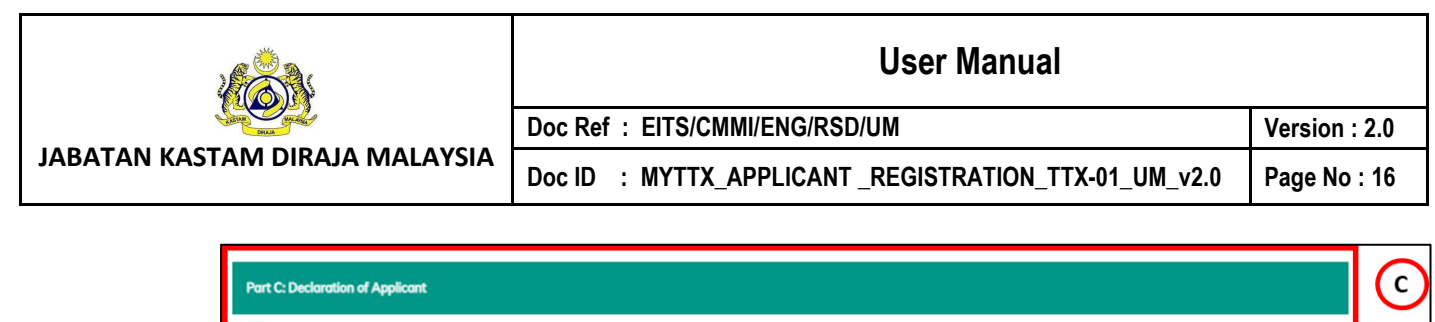

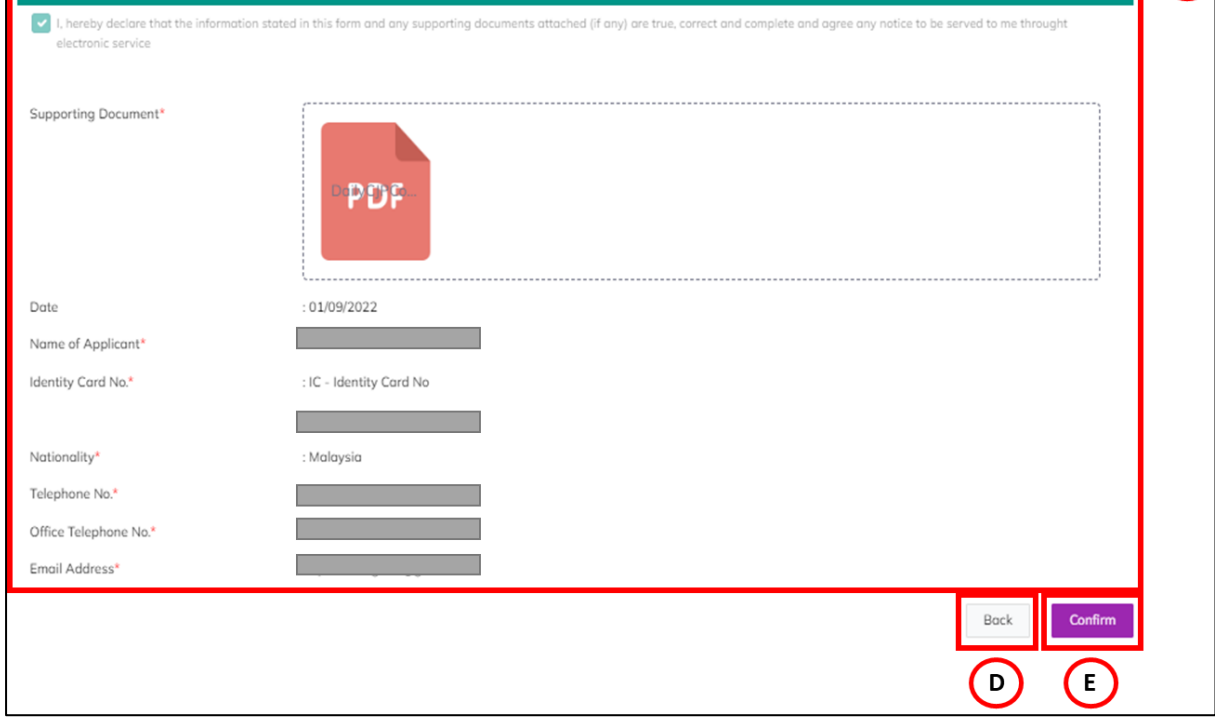

*Figure 21 View Application TTx-01 before Confirm to Submit*

- <span id="page-18-0"></span>49. Before applicant click submit button, applicant can **View Application** (A)(B)(C) (Refer Figure 21).
- 50. Click **Back** (D) button to edit application (Refer Figure 21)
- 51. System will display to applicant registration form to edit application (Refer Figure 9).
- 52. Click **Confirm** (E) button to Submit Application TTx-01 (Refer Figure 21).
- 53. System will display successful message (Refer Figure 22). *Note: Verification link will send automatically to email address that applicant inserted after submit the application*

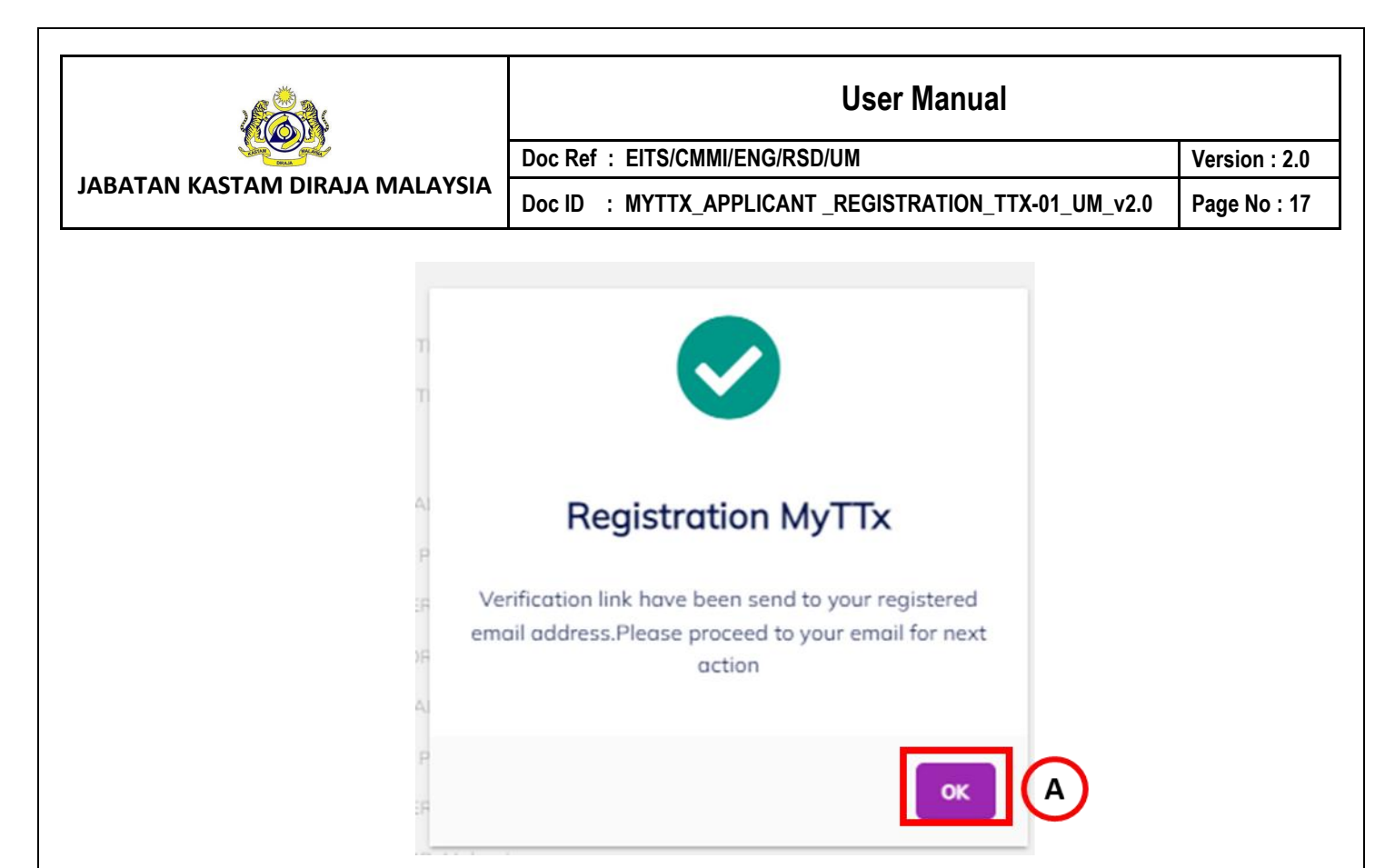

*Figure 22 Successful Registration MyTTx Message*

- <span id="page-19-0"></span>54. Click **OK** (A) button (Refer Figure 22).
- 55. System will directly go to portals (Refer Figure 1)

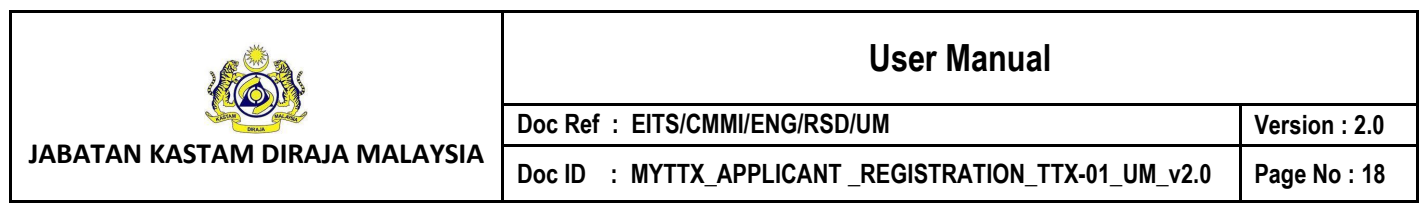

# <span id="page-20-0"></span>**3 Applicant: Email Verification**

1. After submit Application Form (TTx-01/TTx-01A); applicant must take action to check email for verification.

#### <span id="page-20-1"></span>**3.1 Applicant: Application for Tourism Tax Registration (TTx-01) – Email Verification**

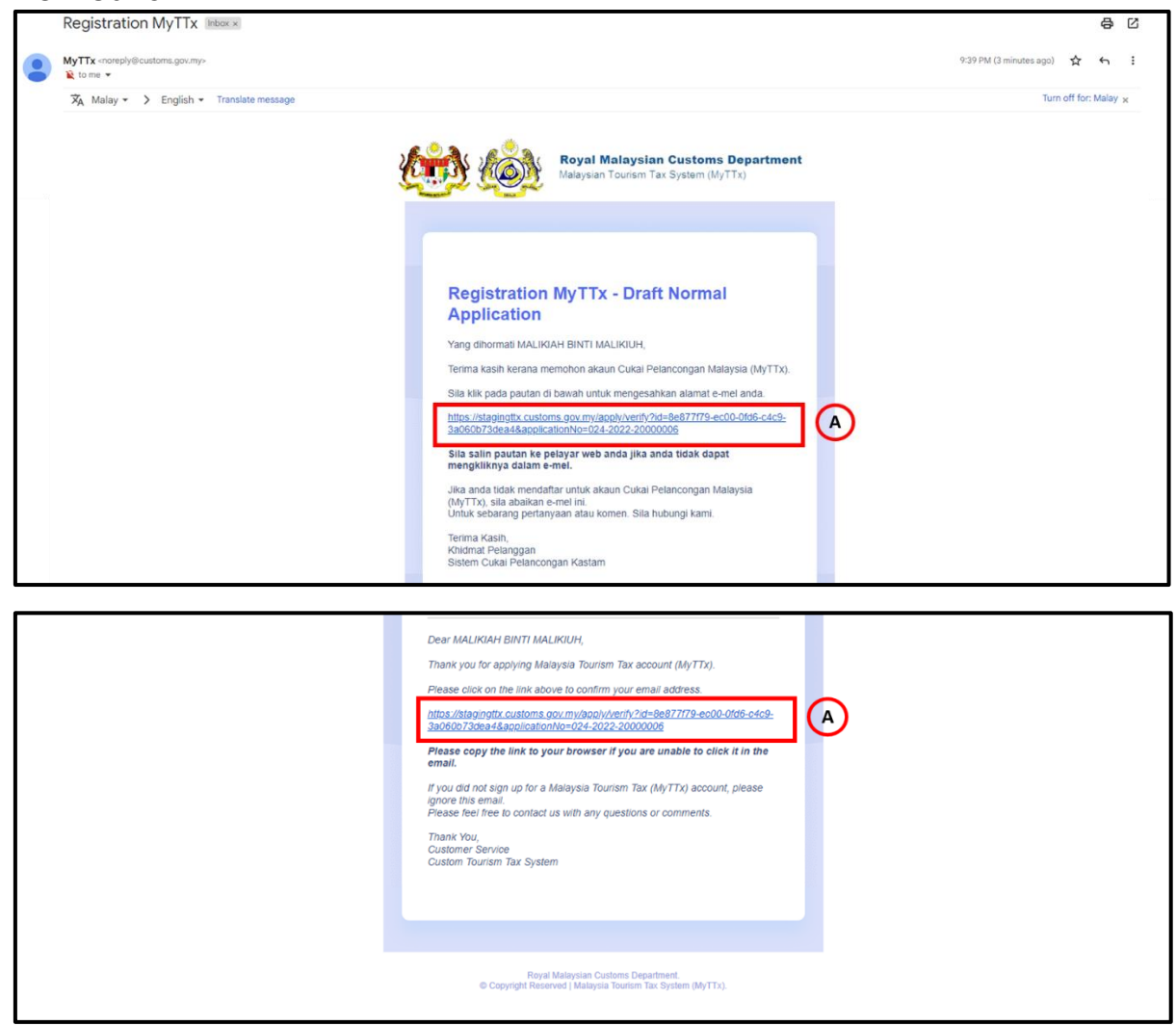

*Figure 23 Email template for verification by applicant (TTx-01)*

- <span id="page-20-2"></span>2. Click link (A) on email, to verify the Application (Refer Figure 23).
- 3. System will open verify page (Refer Figure 24).

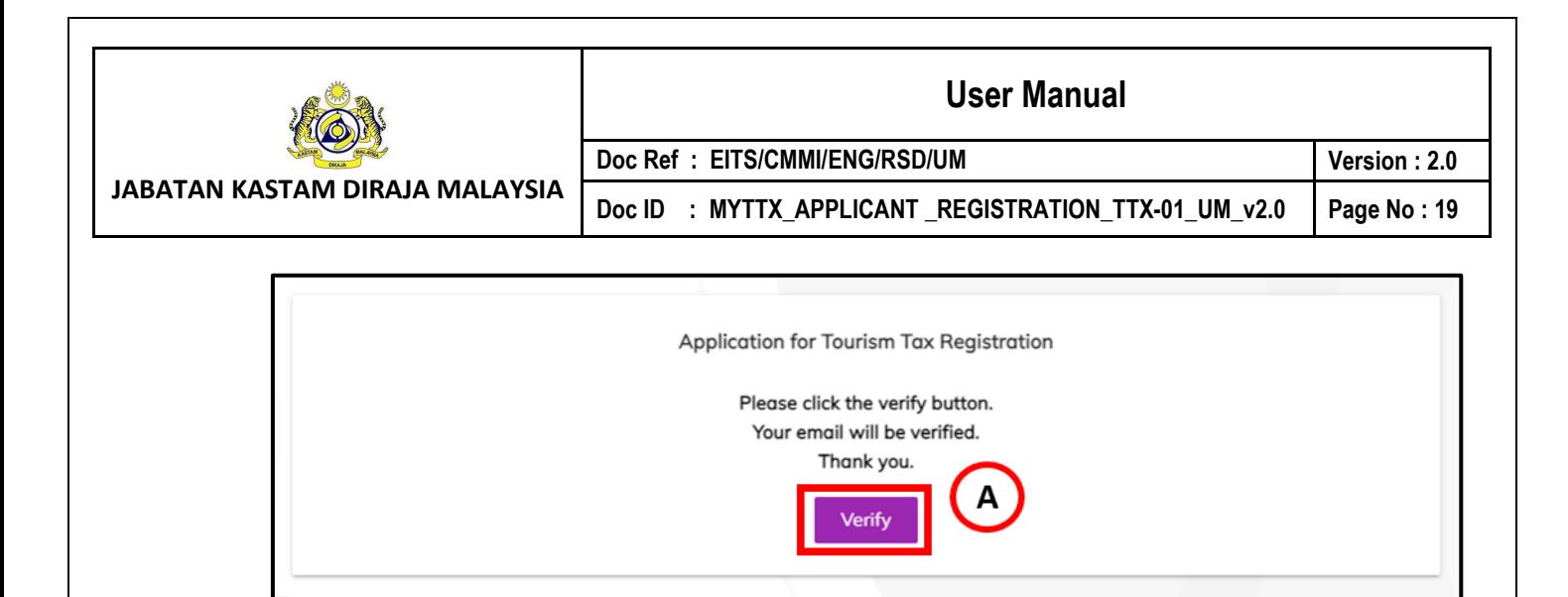

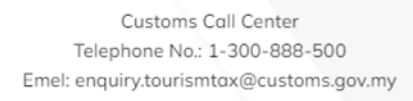

*Figure 24 Email template for verification by applicant (TTx-01)*

- <span id="page-21-0"></span>4. Click **Verify** (A) button to verify the application (Refer Figure 24).
- 5. System will show successfully verified page (Refer [Figure 25\)](#page-21-1)

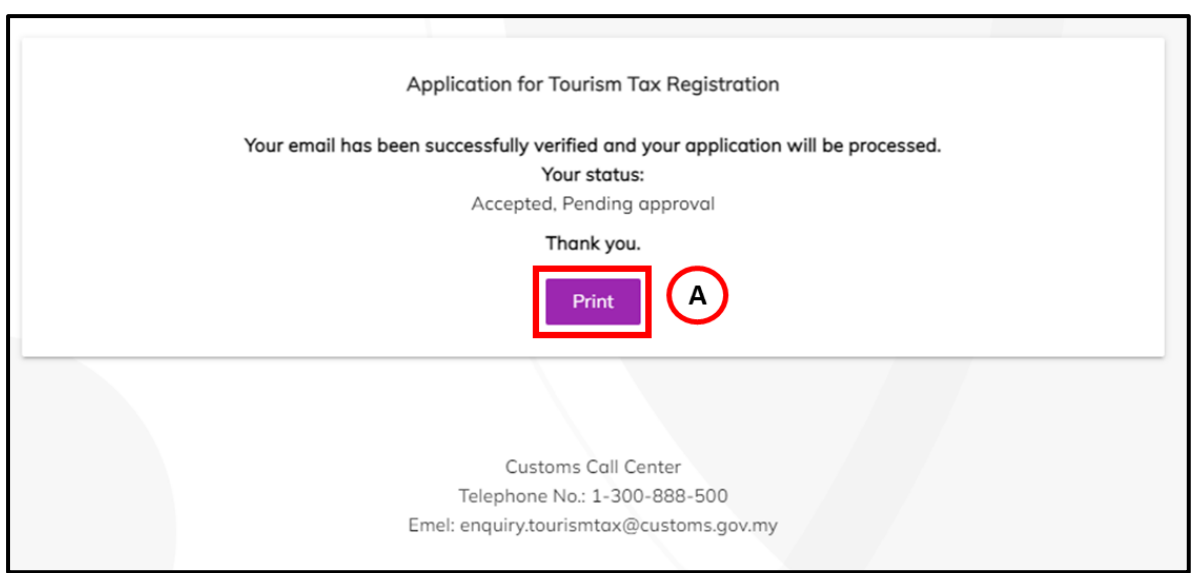

*Figure 25 Successfully verified page*

- <span id="page-21-1"></span>6. Click **Print** (A) button to view and print application form (Refer [Figure 25\)](#page-21-1).
- 7. System will show application registration form (TTx-01) (Refer [Figure 26\)](#page-22-0)

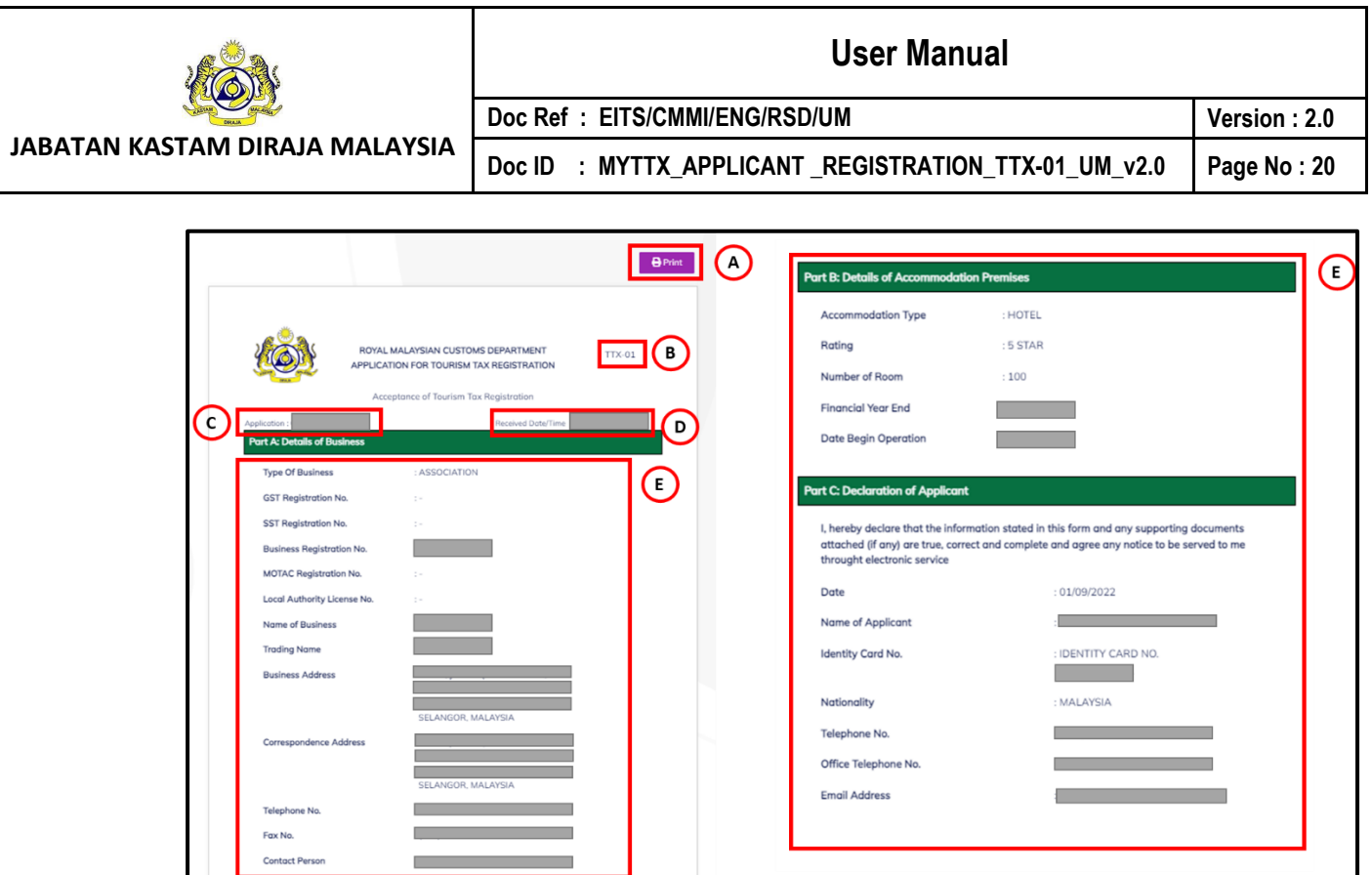

*Figure 26 View and print application registration form (TTx-01)*

- <span id="page-22-0"></span>8. Click **Print** (A) button to print the application registration form (Refer [Figure 25\)](#page-21-1).
- 9. System will show Print option to print the application registration form.
- 10. Application registration form will show **Type of Application** (B) (Refer [Figure 26\)](#page-22-0).
- 11. Application registration form will show **Application No.** (C) (Refer [Figure 26\)](#page-22-0).
- 12. Application registration form will show **Received Date / Time** (D) (Refer [Figure 26\)](#page-22-0).
- 13. Application registration form will show **All Details Applicant** (E) inserted (Refer [Figure](#page-22-0)  [26\)](#page-22-0).

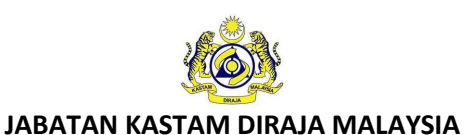

# **User Manual**

Doc ID : MYTTX\_APPLICANT\_REGISTRATION\_TTX-01\_UM\_v2.0 | Page No : 21

**Doc Ref : EITS/CMMI/ENG/RSD/UM Version : 2.0**

# <span id="page-23-0"></span>**4 Applicant: Query from JKDM Email**

1. If officer from Jabatan Kastam Diraja Malaysia (JKDM) make query to applicant application, applicant will get email and need action from applicant to re-submit application.

## <span id="page-23-1"></span>**4.1 Applicant: Application for Tourism Tax Registration (TTx-01) – Query from JKDM Email**

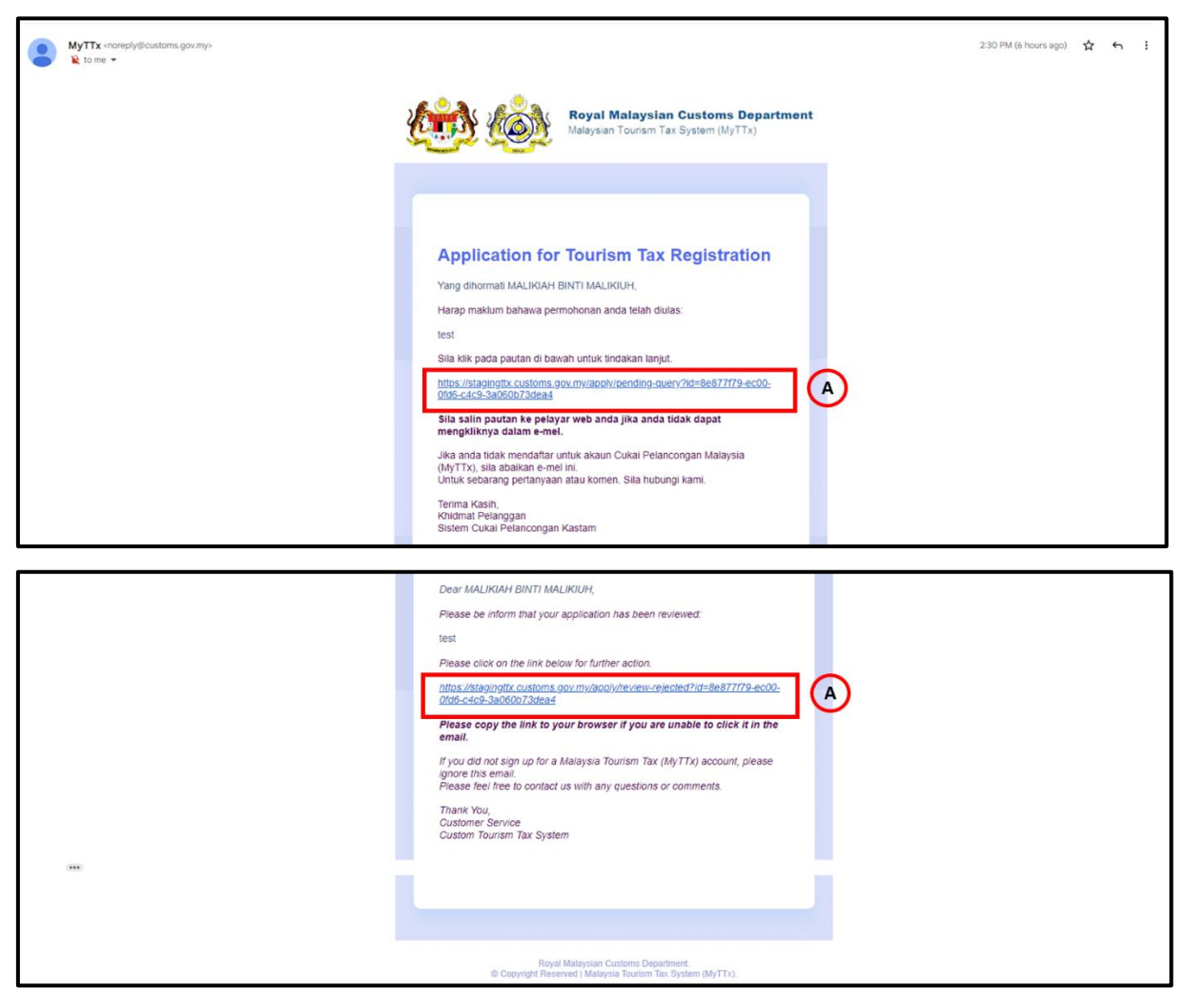

*Figure 27 Query email for applicant (TTx-01)*

- <span id="page-23-2"></span>2. Click **link** (A) on email, to checking query from officer and re-submit the application (Refer [Figure 27\)](#page-23-2).
- 3. System will open application registration form page (Refer [Figure 28\)](#page-25-0).

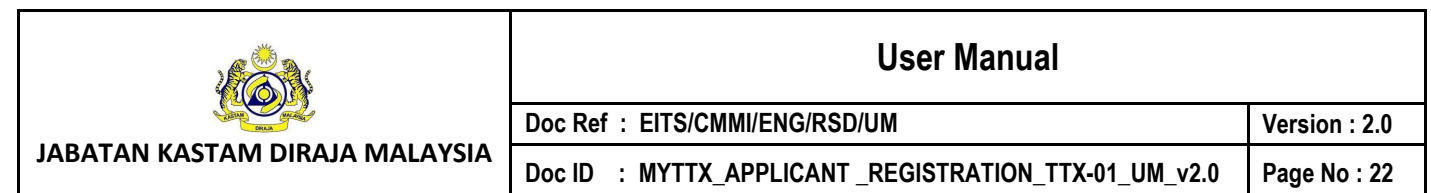

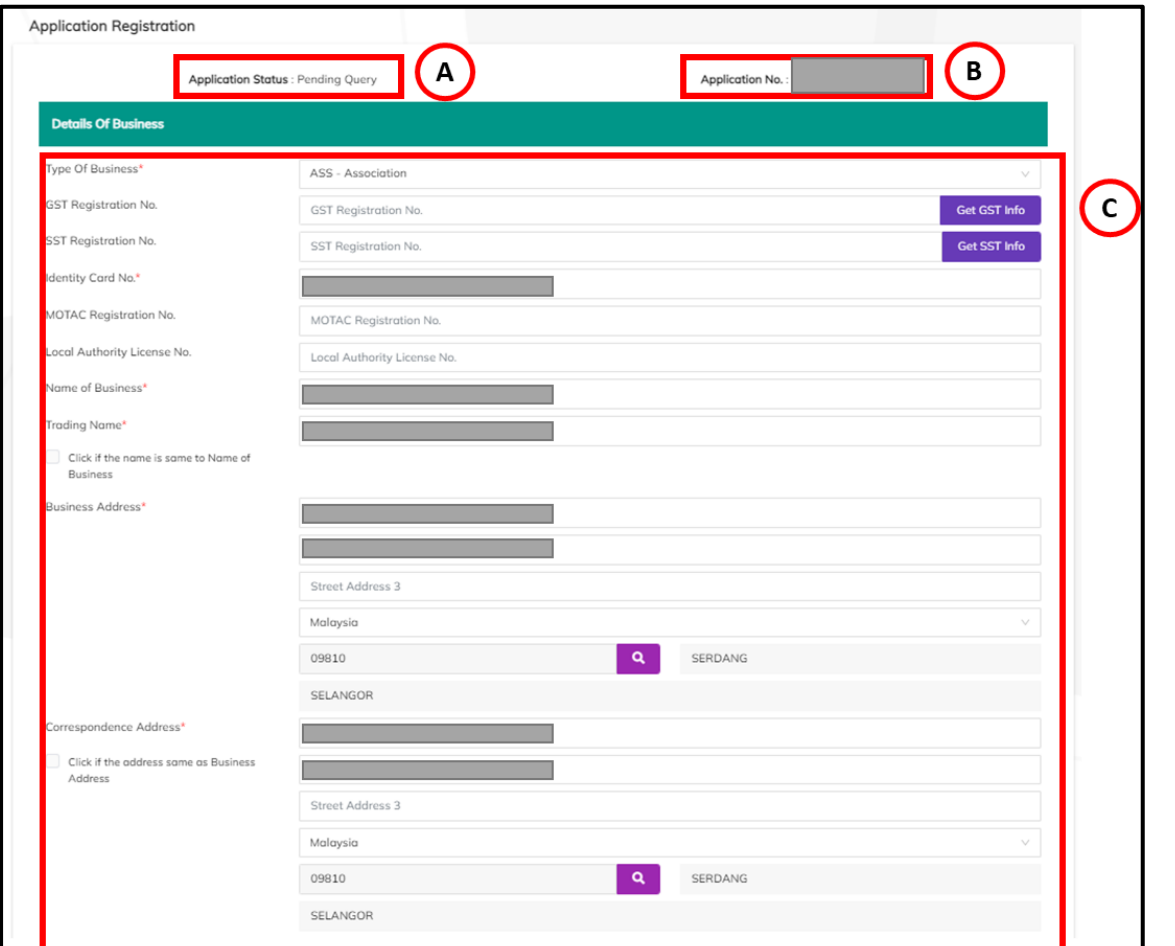

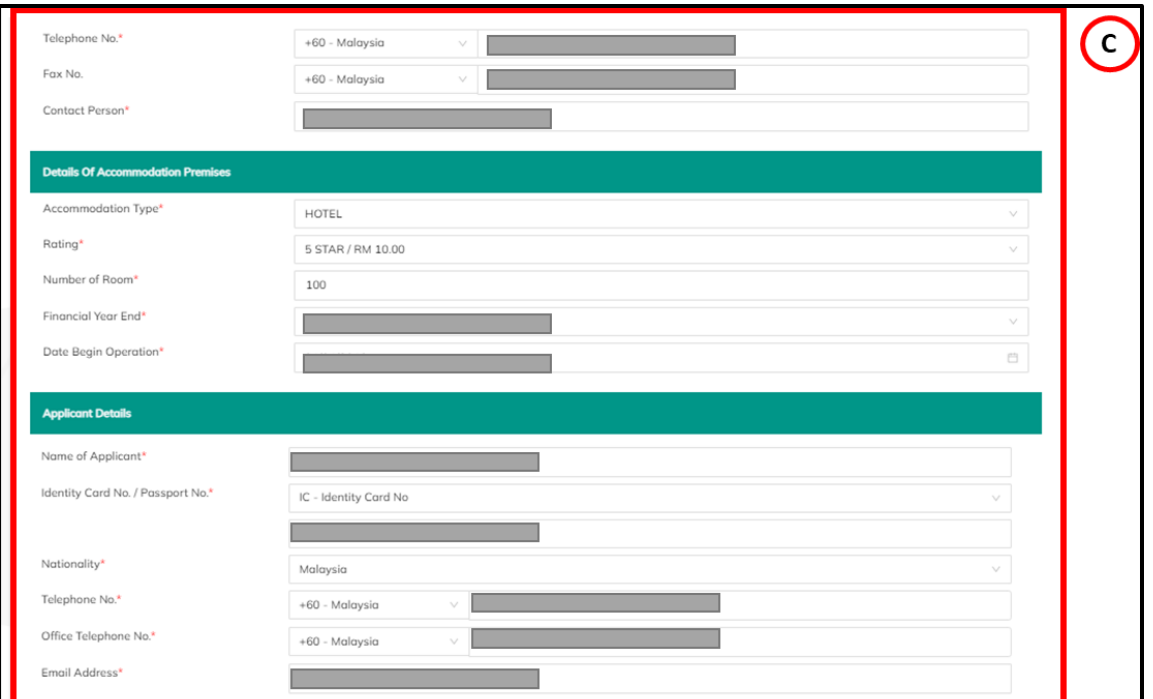

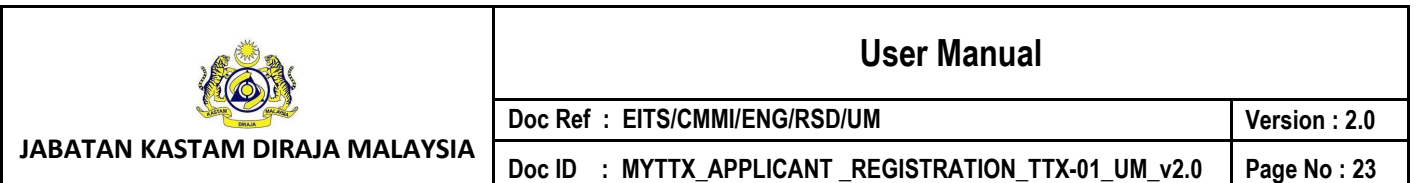

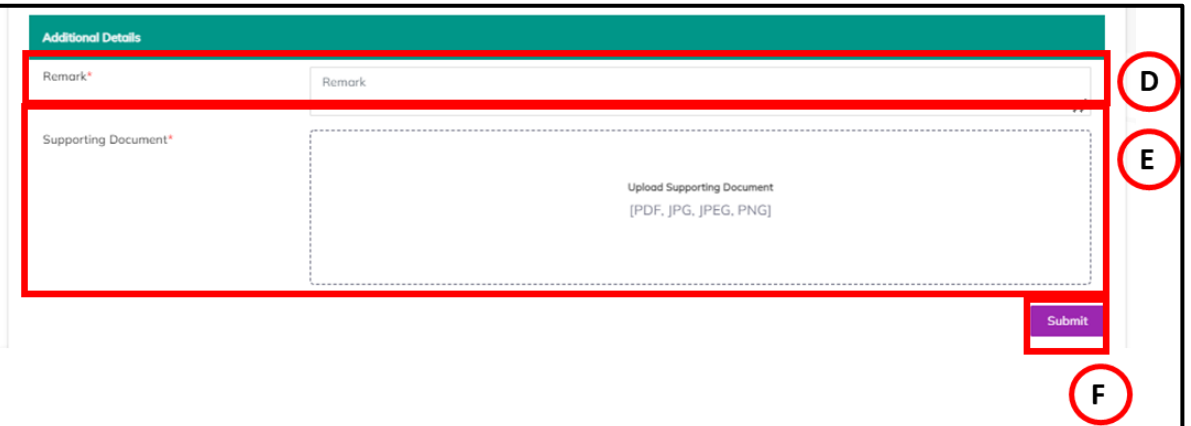

*Figure 28 Application Registration During Query (TTx-01)*

- <span id="page-25-0"></span>4. **Application Status** (A) will show pending query (Refer [Figure 28\)](#page-25-0).
- 5. **Application No.** (B) will show number application for the applicant (Refer [Figure 28\)](#page-25-0).
- 6. Applicant can edit details on application registration form (C) (Refer [Figure 28\)](#page-25-0).
- 7. Input Remarks in Remarks (D) field (Refer [Figure 28\)](#page-25-0). *Note: Mandatory field*
- *8.* Insert Supporting Details in **Supporting Details** (E) field (Refer [Figure 28\)](#page-25-0) *Note:*
	- *d. Format Document: PDF, JPG, JPEG, PNG*
	- *e. Maximum: 2MB*
	- *f. Mandatory field*
- 9. Click **Submit** (G) button to resubmit the application (Refer [Figure 28\)](#page-25-0).
- 10. System will display confirmation re-submit application (Refer [Figure 29\)](#page-25-1).

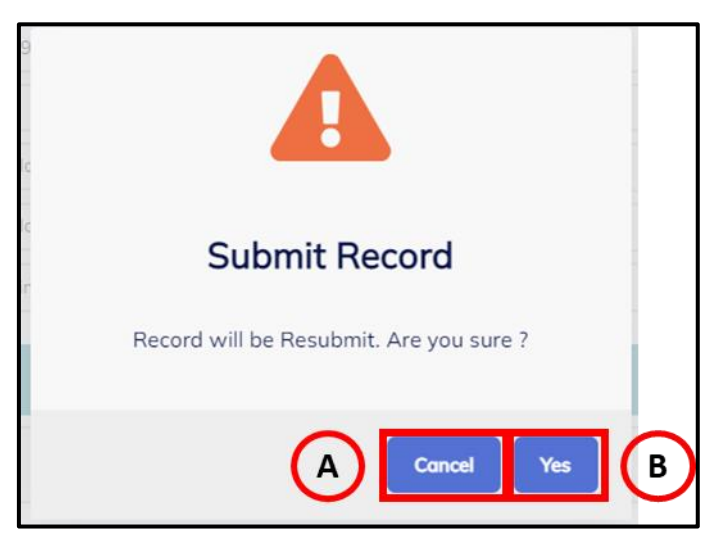

*Figure 29 Confirmation Re-submit Application (TTx-01)*

<span id="page-25-1"></span>11. Click **Cancel** (A) button to cancel re-submit application (Refer [Figure 29\)](#page-25-1).

12. System will back to Application Registration page (Refer [Figure 28\)](#page-25-0).

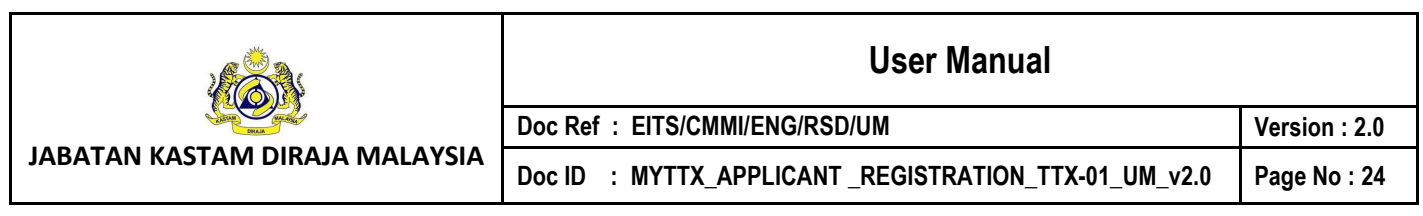

- 13. Click **Yes** (B) button to resubmit application (Refer [Figure 29\)](#page-25-1).
- 14. System will display successful resubmit application (Refer *[Figure 30](#page-26-0)*).

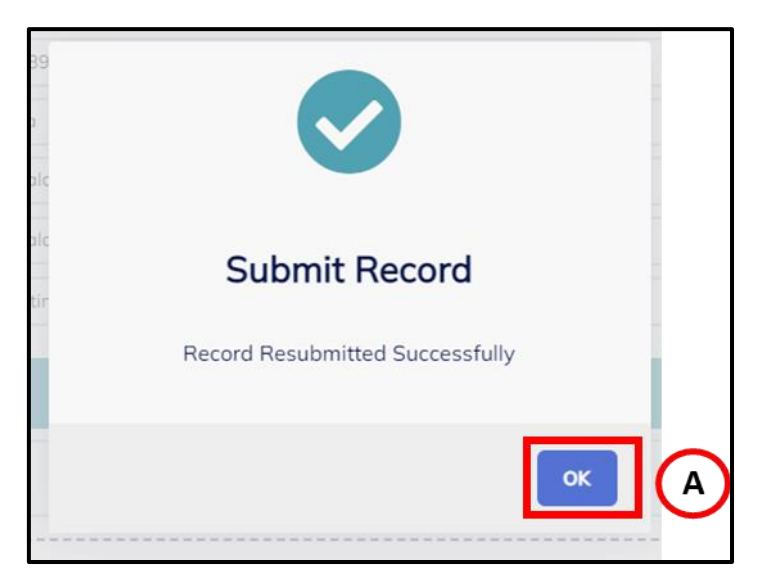

*Figure 30 Successfully Create Request*

- <span id="page-26-0"></span>15. Click **OK** (A) button (Refer *[Figure 30](#page-26-0)*).
- 16. System will directly go to MyTTx Portals (Refer Figure 1).

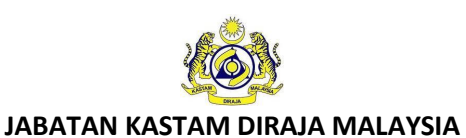

# <span id="page-27-0"></span>**5 Applicant: Application Approval Email**

- 1. After office approve the application, applicant will get email with login information and approval letter or certificate.
- <span id="page-27-1"></span>**5.1 Applicant: Application for Tourism Tax Registration (TTx-01) – Application Approval Email**

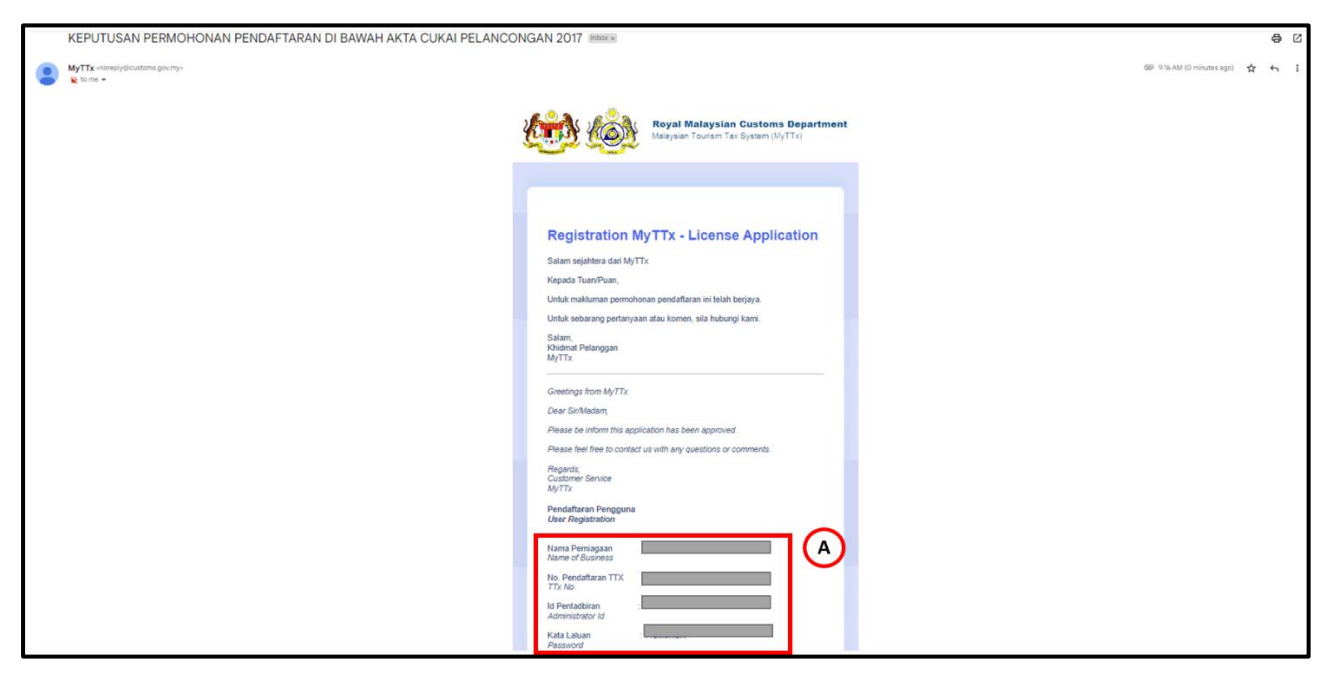

*Figure 31 Approval Email for Applicant (TTx-01)*

<span id="page-27-2"></span>2. Label (A) will show login details for applicant login to MyTTx (Refer *[Figure 31](#page-27-2)*).

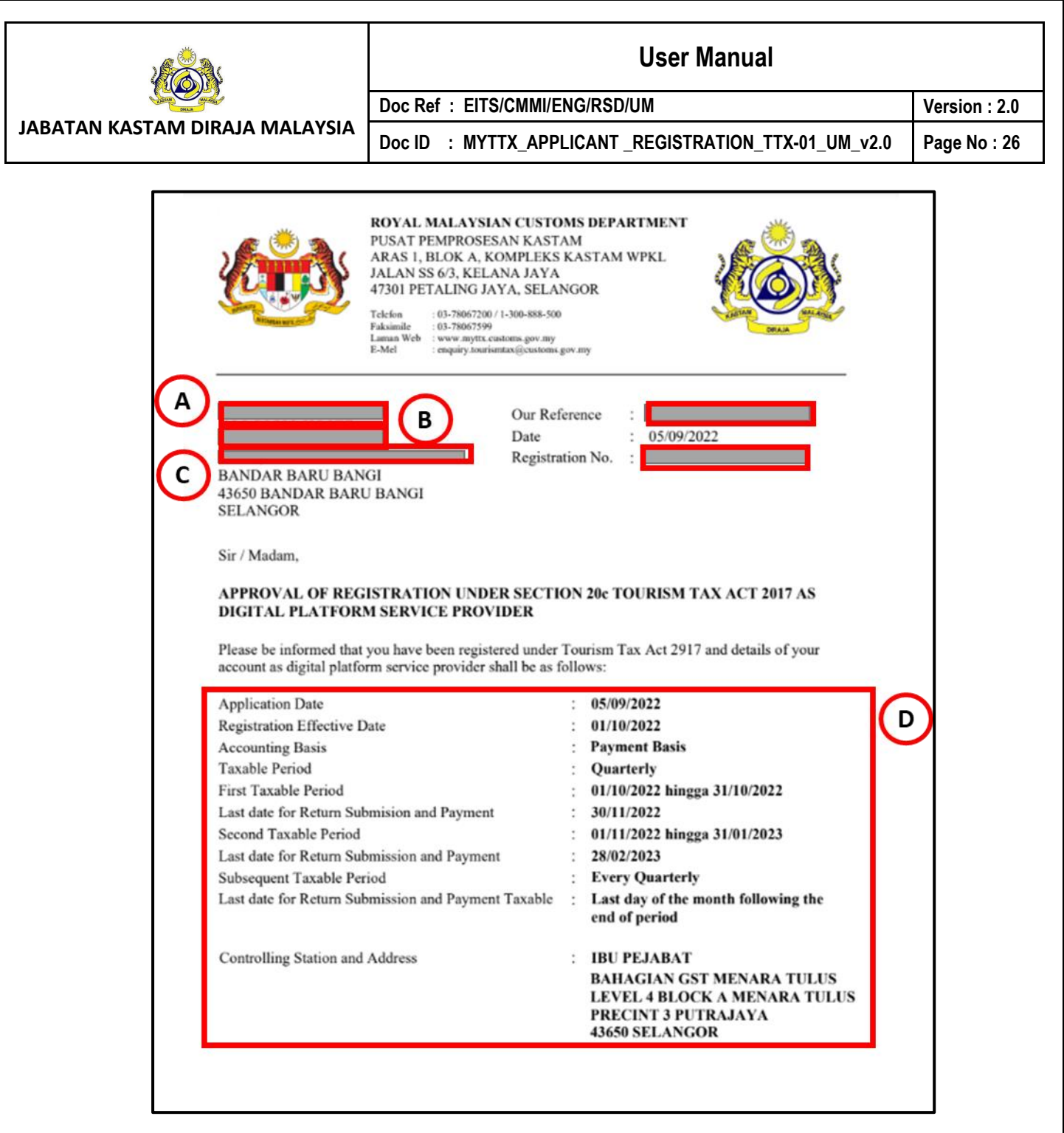

*Figure 32 Approval Letter for Applicant (TTx-01)*

- <span id="page-28-0"></span>3. *Data (A) show company name (Refer [Figure 32\)](#page-28-0).*
- 4. *Data (B) show trading name (Refer [Figure 32\)](#page-28-0).*
- 5. *Data (C) show business address (Refer [Figure 32\)](#page-28-0).*
- 6. Label (D) will show login applicant details (Refer *[Figure 32](#page-28-0)*).

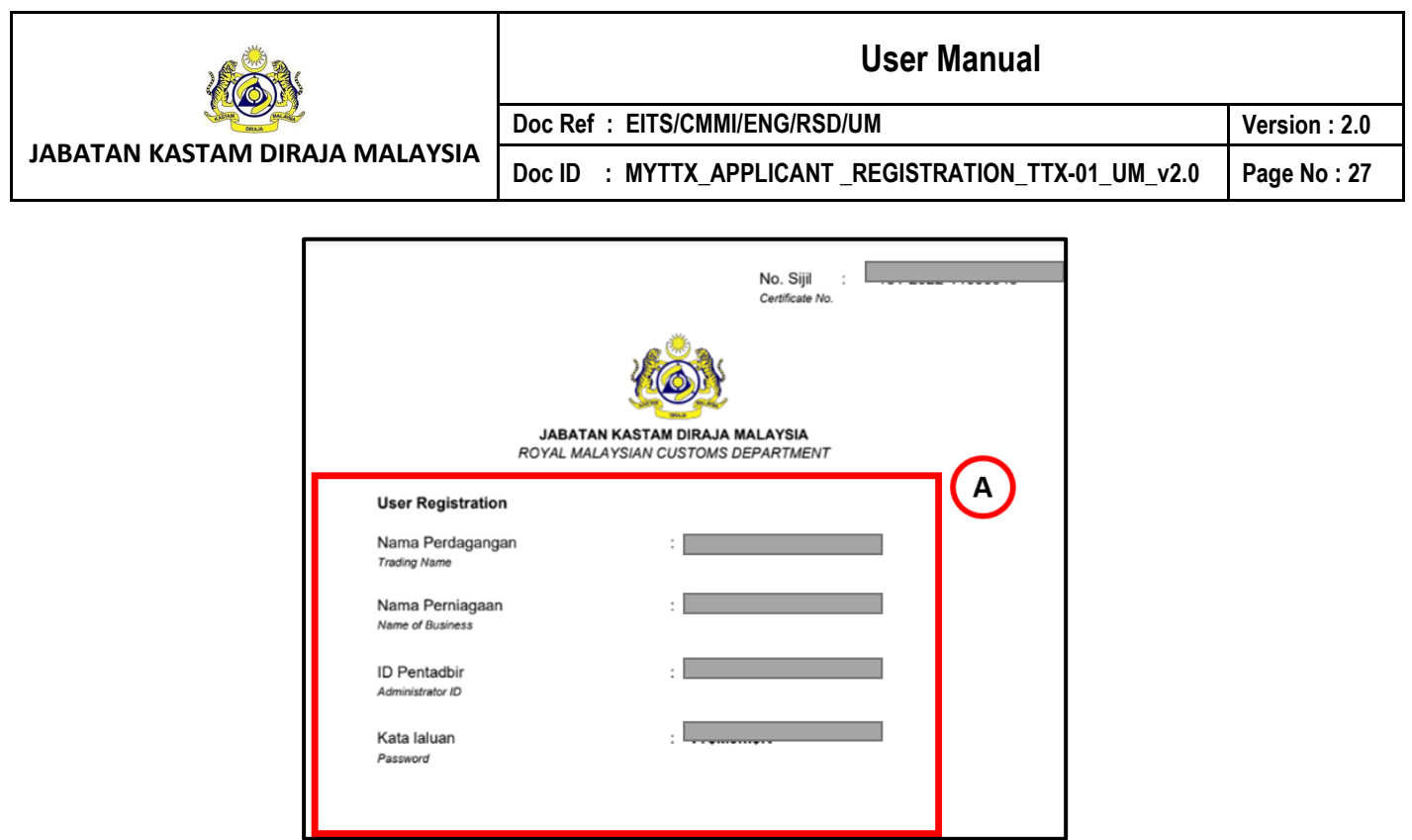

<span id="page-29-0"></span> *Figure 33 Login Details for Applicant (TTx-01)*

7. *Data (A) show login details for applicant (Refer [Figure 33\)](#page-29-0).*

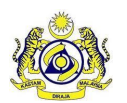

**JABATAN KASTAM DIRAJA MALAYSIA**

# **User Manual**

#### **Doc Ref : EITS/CMMI/ENG/RSD/UM Version : 2.0**

Doc ID : MYTTX\_APPLICANT\_REGISTRATION\_TTX-01\_UM\_v2.0 | Page No : 28

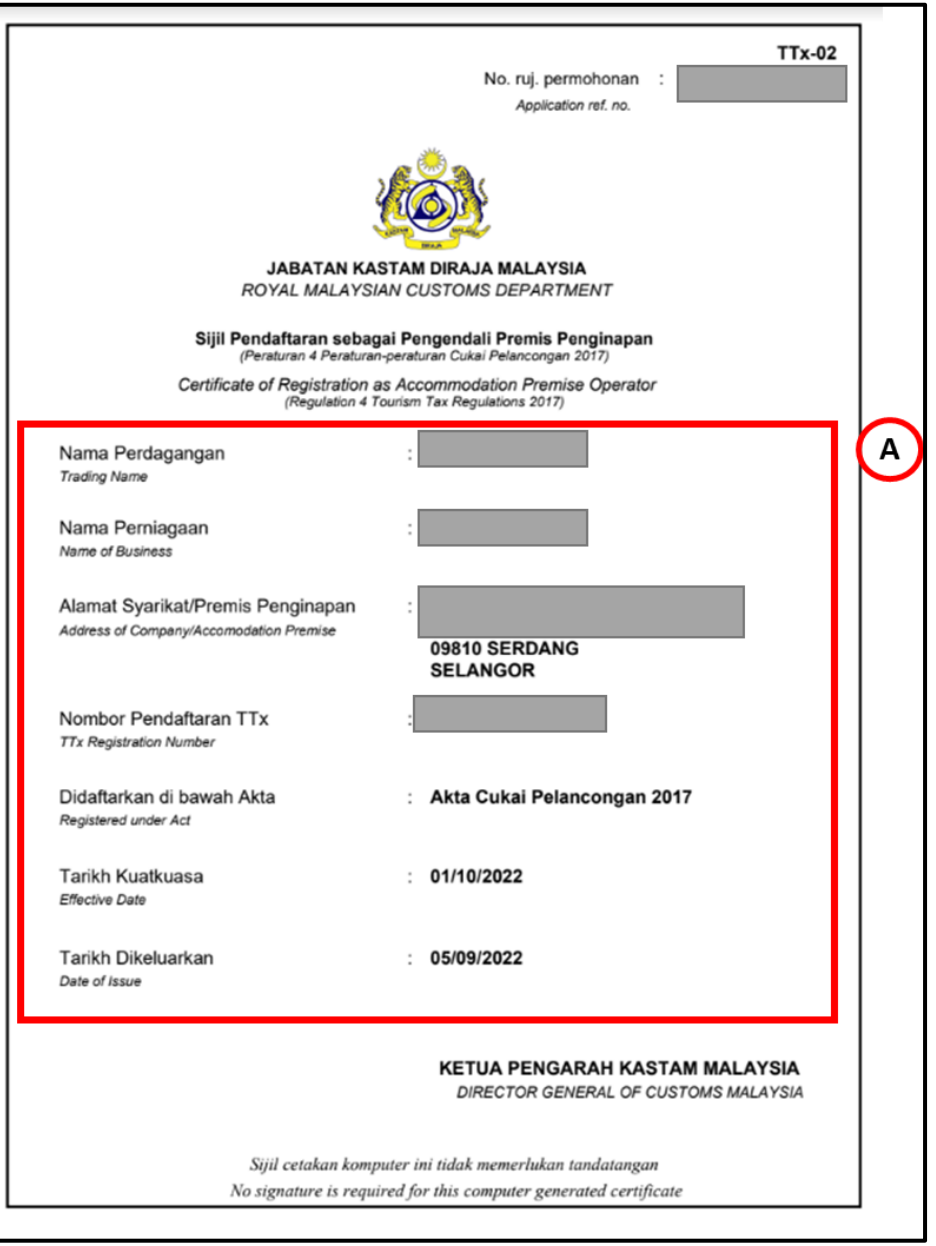

*Figure 34 Certificate of Registration for Applicant (TTx-01)*

<span id="page-30-0"></span>8. *Data (A) show certificate of registration for applicant (Refer [Figure 34\)](#page-30-0).*

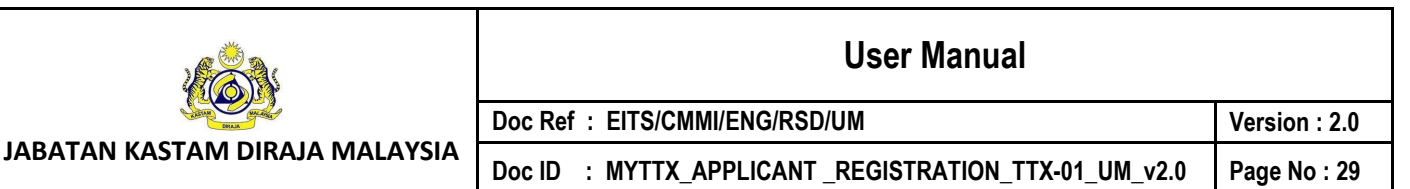

# <span id="page-31-0"></span>**6 Applicant: Application Rejected Email**

- 1. After office rejected the application, applicant will get email.
- 2. Applicant can resubmit their application but must before 14 days after rejected date.

# <span id="page-31-1"></span>**6.1 Applicant: Application for Tourism Tax Registration (TTx-01) – Application Rejected Email**

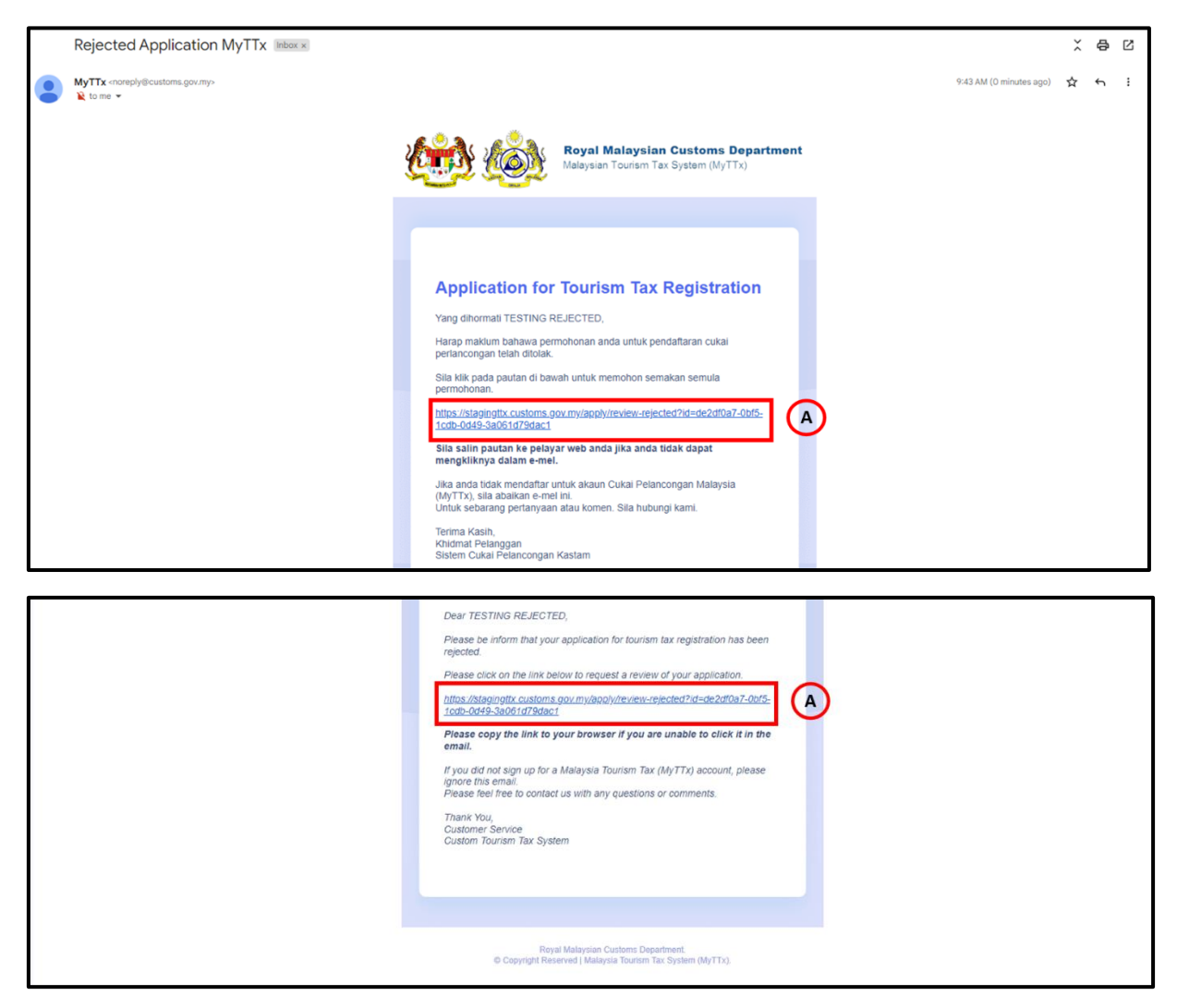

*Figure 35 Rejected Email for Applicant (TTx-01)*

- <span id="page-31-2"></span>3. Click link (A) to resubmit the application (Refer *[Figure](#page-31-2) 35*). *Note: Can refer query resubmit process (Refer* [Figure 28](#page-25-0)*)*
- 4. Applicant can resubmit their application after rejected from officer.
- 5. After 14 days; the link will block so applicant need to submit new registration.